### **HS-4705**

#### **400MHz FSB Pentium**® **M Embedded Engine Board**

- •**400MHz FSB**•**DDR**•**PCI Slot**•
- •**CRT/LVDS Panel**•**Giga LAN**•
- •**Audio**•**ATA/33/66/100**•**IrDA**•
- •**USB2.0**•**WDT**•**H/W Monitor**•
- •**Industrial Embedded Engine Board**•

#### **Copyright Disclaimers**

The accuracy of contents in this manual has passed thorough checking and review before publishing. BOSER Technology Co., Ltd., the manufacturer and publisher, is not liable for any infringements of patents or other rights resulting from its use. The manufacturer will not be responsible for any direct, indirect, special, incidental or consequential damages arising from the use of this product or documentation, even if advised of the possibility of such damage(s).

This manual is copyrighted and BOSER Technology Co., Ltd. reserves all documentation rights. Unauthorized reproduction, transmission, translation, and storage of any form and means (i.e., electronic, mechanical, photocopying, recording) of this document, in whole or partly, is prohibited, unless granted permission by BOSER Technology Co., Ltd.

BOSER Technology Co., Ltd. reserves the right to change or improve the contents of this document without due notice. BOSER Technology Co., Ltd. assumes no responsibility for any errors or omissions that may appear in this manual, nor does it make any commitment to update the information contained herein.

#### **Trademarks**

*BOSER is a registered trademark of BOSER Technology Co., Ltd. ISB is a registered trademark of BOSER Technology Co., Ltd. Intel is a registered trademark of Intel Corporation. Award is a registered trademark of Award Software, Inc. AMI is a registered trademark of AMI Software, Inc.* 

*All other trademarks, products and or product names mentioned herein are mentioned for identification purposes only, and may be trademarks and/or registered trademarks of their respective companies or owners.* 

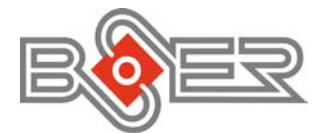

© Copyright 2004 BOSER Technology Co., Ltd. All Rights Reserved. Edition 1.0, March 17, 2004

## **Table of Contents**

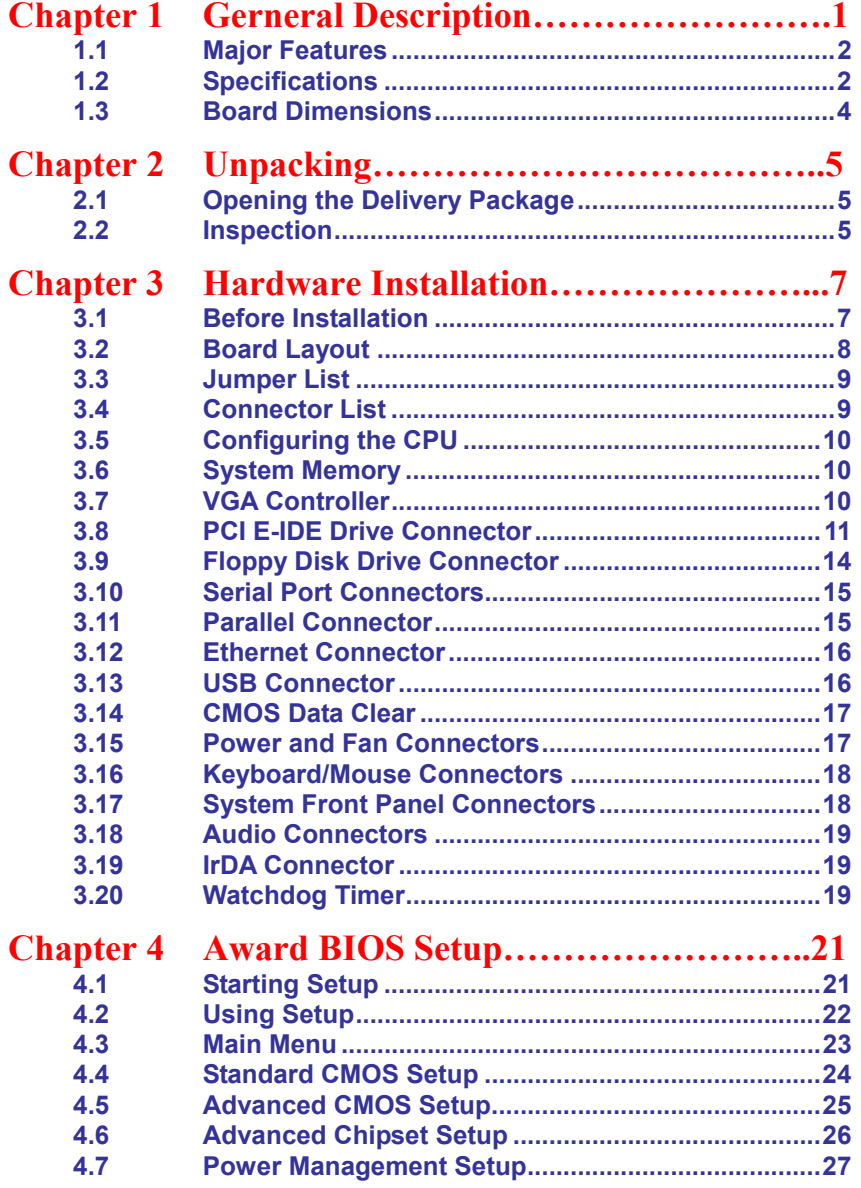

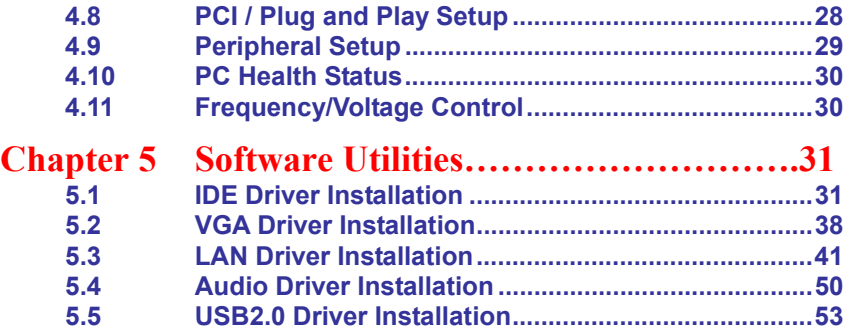

#### **Safety Instructions**

Integrated circuits on computer boards are sensitive to static electricity. To avoid damaging chips from electrostatic discharge, observe the following precautions:

- Do not remove boards or integrated circuits from their anti-static packaging until you are ready to install them.
- Before handling a board or integrated circuit, touch an unpainted portion of the system unit chassis for a few seconds. This helps to discharge any static electricity on your body.
- **No a** Wear a wrist-grounding strap, available from most electronic component stores, when handling boards and components. Fasten the ALLIGATOR clip of the strap to the end of the shielded wire lead from a grounded object. Please wear and connect the strap before handling the HS-4705 to protect yourself from the discharge of any static electricity through the strap.
- Please use an anti-static pad when putting down any components or parts or tools outside the computer. You may also use an anti-static bag instead of the pad. Please inquire from your local supplier for additional assistance in finding the necessary anti-static gadgets.
- **NOTE:** *DO NOT TOUCH THE BOARD OR ANY OTHER SENSITIVE COMPONENT WITHOUT ALL NECESSARY ANTI-STATIC PROTECTION.*

## *Chapter 1*

### **General Description**

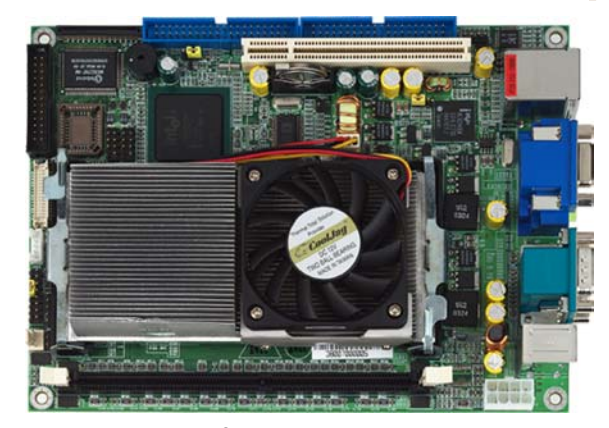

The HS-4705 is an Intel® 82855GME/ICH4 chipset-based board designed for PCI Bus PGA 479 Intel® Pentium® M 1.2~1.7GHz CPU compatibility. These features combine and make the HS-4705 an ideal all-in-one industrial single board computer. Additional features include and enhanced I/O with CRT/LVDS Panel, Giga LAN, audio and USB2.0 ports interface.

Its onboard ATA/33/66/100 to IDE drive interface architecture allows the HS-4705 to support data transfers of 33, 66 or 100MB/sec. to each IDE drive connection. Designed with the Intel® 82855GME/ICH4 core logic chipset, the board supports all PGA 479 Pentium<sup>®</sup> M CPU series operating 1.2~1.7GHz. The display controller is Intel® 82855GME supporting CRT display up to 1600 x 1200, and also provides 24-bit single channel LVDS panel interface.

System memory is also sufficient with one DDR socket that can support up to 1GB.

Additional onboard connectors include an advanced USB2.0 port providing faster data transmission, and one RJ-45 connector for 10/100 Base-TX Ethernet use.

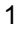

#### **1.1 Major Features**

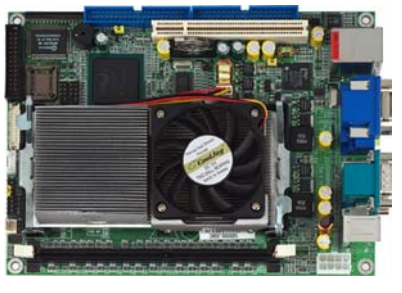

The HS-4705 comes with the following features:

- $\triangleright$  PGA 479 for Intel® Pentium<sup>®</sup> M 1.2~1.7GHz
- ¾ Supports 400MHz FSB
- $\triangleright$  One DDR socket with a max. capacity of 1GB
- > Intel<sup>®</sup> 82855GME/ICH4 system chipset
- → Winbond W83627HF super I/O chipset<br>→ Intel 82855GME CRT display controller
- → Intel 82855GME CRT display controller<br>→ Intel 82540 100/1000 Based LAN
- → Intel 82540 100/1000 Based LAN<br>→ AC97 3D audio controller
- ¾ AC97 3D audio controller
- **►** Fast PCI ATA/33/66/100 IDE controller<br>► Two COM, six USB2.0 connectors
- Two COM, six USB2.0 connectors
- $\triangleright$  Supports LVDS Panel interface<br>  $\triangleright$  Supports Hardware Monitor fun
- Supports Hardware Monitor function

#### **1.2 Specifications**

- CPU: PGA 479 for Intel<sup>®</sup> Pentium<sup>®</sup> M 1.2~1.7GHz
- **Bus Interface: PCI Bus**
- **Front Side Bus:** Supports 400MHz FSB
- **Memory:** One DDR socket supporting up to 1GB (DDR-200/DDR-266)
- Chipset: Intel<sup>®</sup> 82855GME/ICH4
- **I/O Chipset:** Winbond W83627HF
- **PCI Slot:** One standard PCI slot
- **VGA:** Intel 82855GME supporting CRT display up to 1600 x 1200
- **Panel Display:** Supports 24-bit single channel LVDS Panel interface
- **LAN:** Intel<sup>®</sup> 82540 100/1000 Based LAN
- **Audio:** AC97 3D audio controller
- **IDE:** Four IDE disk drives supporting ATA/33/66/100 and with transfer rates of up to 33/66/100MB/sec.
- **FDD:** Supports one slim floppy disk drive
- 2
- **Parallel:** One enhanced bi-directional parallel port supporting SPP/ECP/EPP
- **Serial Port:** 16C550 UART-compatible RS-232 x 2 serial ports with 16-byte FIFO
- **IFDA:** One TX/RX IrDA header
- **USB:** Supports six USB2.0 connectors
- **Keyboard/Mouse: PS/2 6-pin Mini DIN**
- **BIOS:** Award PnP Flash BIOS
- **Watchdog Timer:** Software program time-out intervals from 1~256 sec.
- **CMOS: Battery backup**
- **Power Connector:** One 8-pin +5V/+12V ATX power connector
- **Temperature:** 0~60°C (operating); -20~+80°C (storage)
- **Humidity:** 10~90%; non-condensing (operating)
- **Hardware Monitor:** Winbond W83627HF
- **Board Size:** 20.3 x 14.6 cm

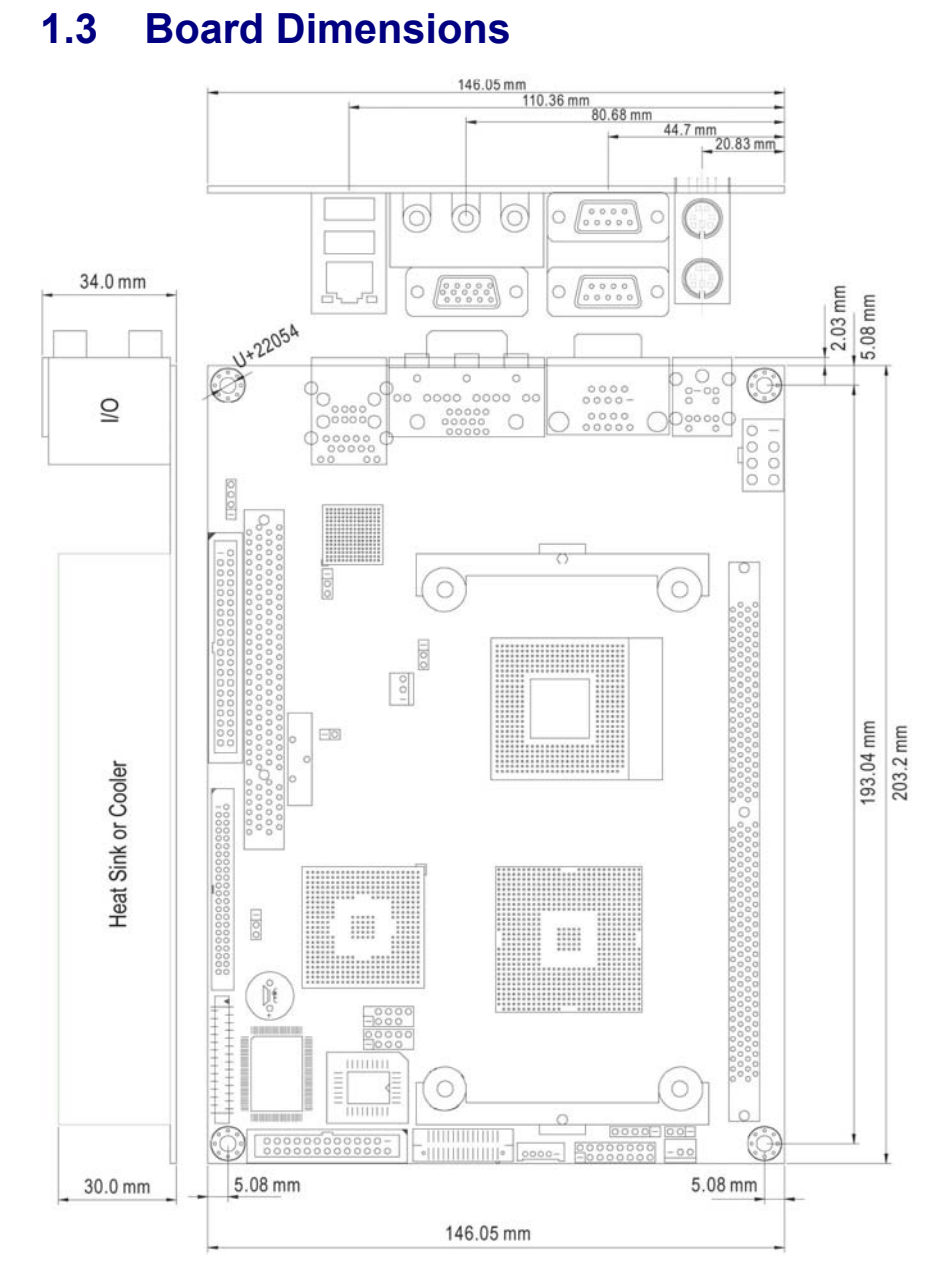

## *Chapter 2*

### **Unpacking**

### **2.1 Opening the Delivery Package**

The HS-4705 is packed in an anti-static bag. The board has components that are easily damaged by static electricity. Do not remove the anti-static wrapping until proper precautions have been taken. Safety Instructions in front of this manual describe anti-static precautions and procedures.

#### **2.2 Inspection**

After unpacking the board, place it on a raised surface and carefully inspect the board for any damage that might have occurred during shipment. Ground the board and exercise extreme care to prevent damage to the board from static electricity.

Integrated circuits will sometimes come out of their sockets during shipment. Examine all integrated circuits, particularly the BIOS, processor, memory modules, and keyboard controller chip to ensure that they are firmly seated. The HS-4705 delivery package contains the following items:

- **HS-4705 Board x 1**
- **Utility CD Disk x 1**
- **ATA/66/100 IDE flat cable**
- **Parallel flat cable x 1**
- **USB2.0 cable**
- ATX power cable
- Low Profile Heatsink with Fan
- **User's Manual**

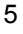

It is recommended that you keep all the parts of the delivery package intact and store them in a safe/dry place for any unforeseen event requiring the returned shipment of the product. In case you discover anything missing and/or damaged items from the list of items, please contact your dealer immediately.

# *Chapter 3*

### **Hardware Installation**

This chapter provides the information on how to install the hardware using the HS-4705. This chapter also contains information related to jumper settings of switch, watchdog timer selection, etc.

### **3.1 Before Installation**

After confirming your package contents, you are now ready to install your hardware. The following are important reminders and steps to take before you begin with your installation process.

- 1. Make sure that all jumper settings match their default settings and CMOS setup correctly. Refer to the sections on this chapter for the default settings of each jumper.
- 2. Go through the connections of all external devices and make sure that they are installed properly and configured correctly within the CMOS setup. Refer to the sections in this chapter for the detailed information on the connectors.
- 3. Keep the manual and diskette in good condition for future reference and use.

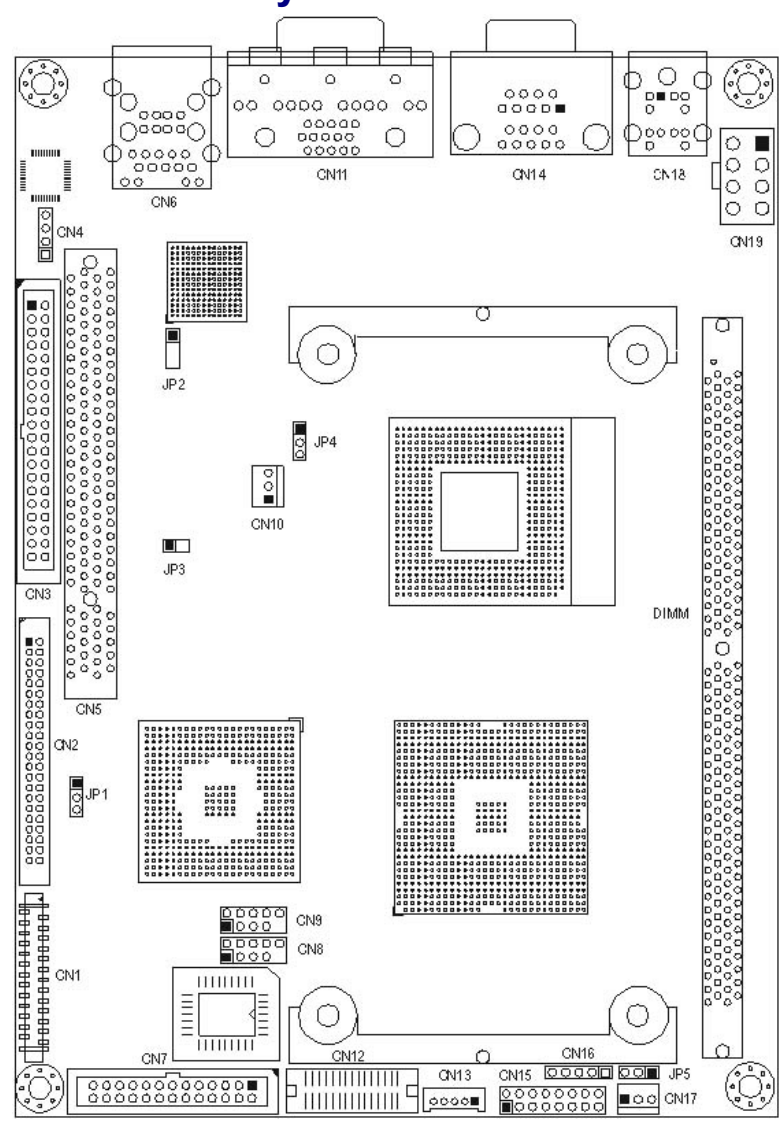

### **3.2 Board Layout**

## **3.3 Jumper List**

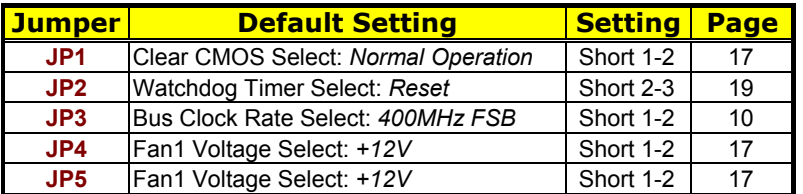

### **3.4 Connector List**

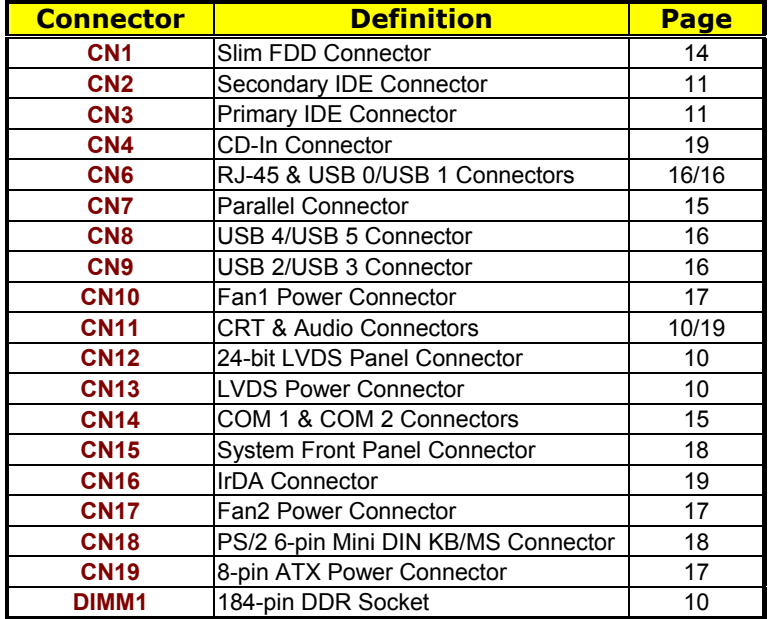

### **3.5 Configuring the CPU**

The HS-4705 offers the convenience in CPU installation with its auto-detect feature. After installing a new microprocessor onboard, the HS-4705 automatically identifies the frequency and clock speed of the installed microprocessor chip, thereby eliminating the need for user to do additional CPU configuration or hardware settings related to it.

**JP3: Bus Clock Rate Select** 

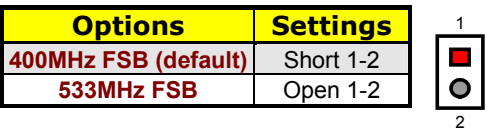

#### **3.6 System Memory**

The HS-4705 provides one DDR socket at location *DIMM1.* The maximum capacity of the onboard memory is 1GB.

#### **3.7 VGA Controller**

**NOTE 1:** *HS-4705 does not support DSTN/STN Panel.* 

**NOTE 2:** *HS-4705 does not support 640 x 480 TFT Panel.* 

**NOTE 3:** *There are specific panel cable and inverter for each different LCD. If customers need other LCDs (different from TOSHIBA LTM10C348F), please contact your sale representatives.* 

The onboard Intel 82845GME supports CRT display up to 1600 x 1200. The HS-4705 provides two connection methods of CRT and LVDS Panel device. *CN11* offers a CRT connector, and *CN12* offers 24-bit single channel LVDS Panel connectors.

#### z **CN11: CRT Connector**

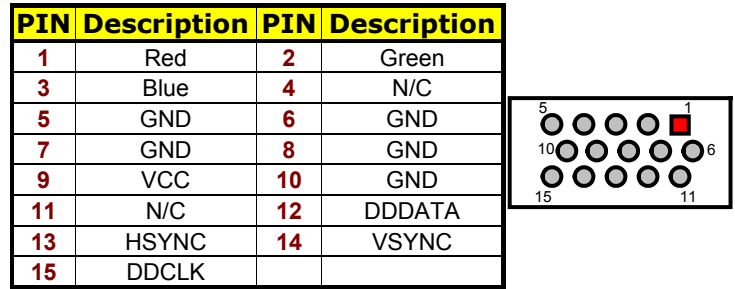

#### z **CN13: LVDS Power Connector**

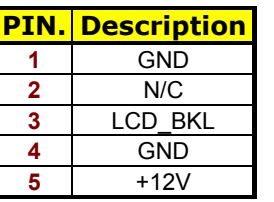

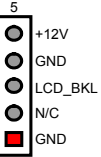

#### z **CN12: 24-bit LVDS Connector**

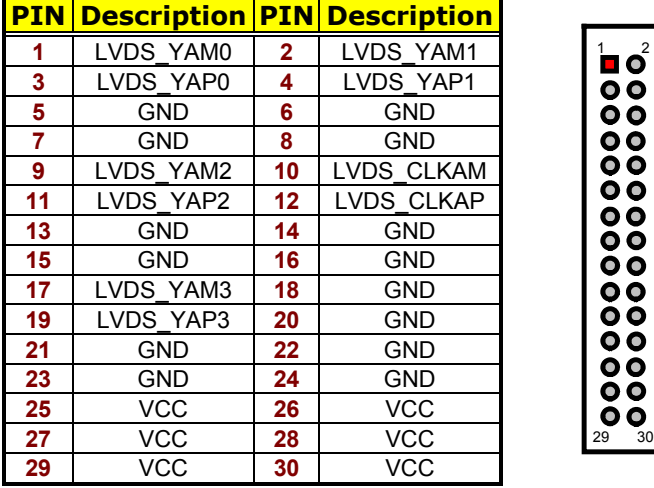

### **3.8 PCI E-IDE Drive Connector**

*CN3* and *CN2* are standard 40-pin and 44-pin daisy-chain driver connectors that serve the PCI E-IDE drive provisions onboard the HS-4705. A maximum of four ATA/33/66/100 IDE drives can be connected to the HS-4705 via *CN3* and *CN2*.

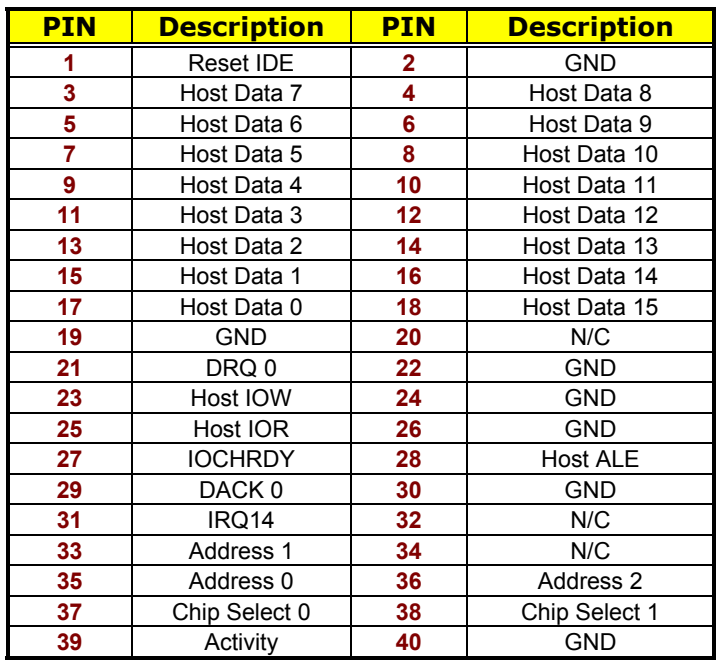

#### **• CN3: Primary IDE Connector**

Activity<br>Chip Select 0<br>Address 1<br>Address 1<br>DACK 0 DACK 0 Host Data 1 Host Data 0 Host Data 1 Host Data 2 Host Data 3 Host Data 5 Host Data 7<br>DRQ 0 Host Data 2 Host Data 4 Host Data 7 Reset IDE<br>Reset IDE

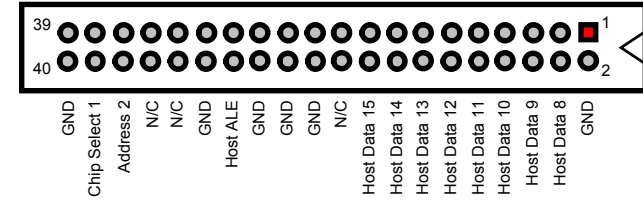

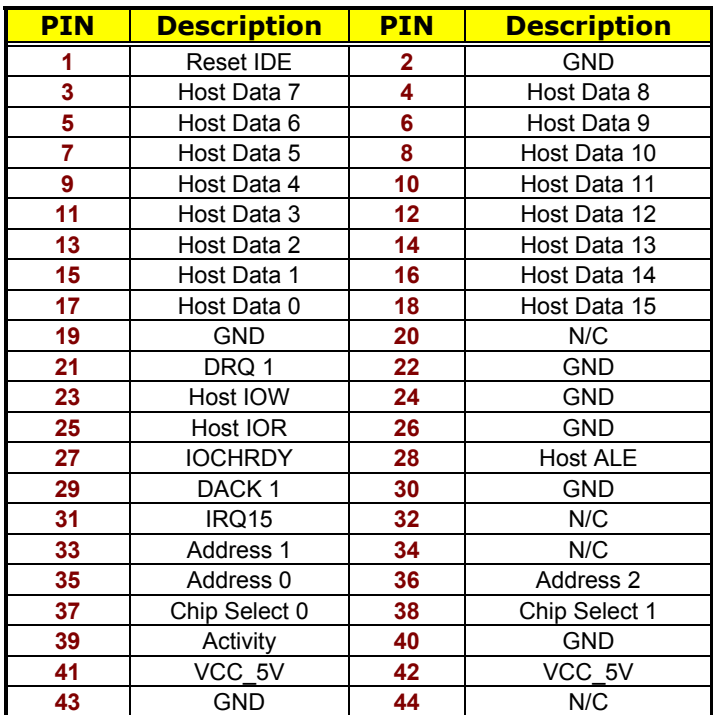

#### z **CN2: Secondary IDE Connector**

Chip Select 0<br>Address 0<br>Address 1<br>IRQ 15 DACK 1<br>DACK 1 DACK 1 GND Host Data 1 GND Host Data 0 Host Data 1<br>Host Data 3 Host Data 3 Host Data 4 Host Data 5 Host Data 5 Host Data 7<br>Host Data 5 Host Data 5 Host Data 5 Host Dat Reset IDE Host Data 15<br>
Host Data 14<br>
Host Data 12<br>
Host Data 17<br>
Host Data 10<br>
Host Data 9<br>
Host Data 8<br>
Host Data 8<br>
Host Data 8<br>
Host Data 8<br>
Host Data 8 Host Data 9 Host Data 8 Host Data 15 Host Data 11 Host Data 10 N/C GND GND GND Host ALE GND N/C N/C Host Data 14 Host Data 13 Host Data 12 Address 2 Chip Select 1 GND VCC\_5V N/C1  $44$ UUUUUUUUUUUUUUUUUUUUUU 43 GND VCC\_5V

### **3.9 Floppy Disk Drive Connector**

The HS-4705 uses a slim 26-pin header connector, *CN1*, for floppy disk drive connection. A total of one FDD drive may be connected to *CN1* at any given time.

#### z **CN1: Slim FDD Connector**

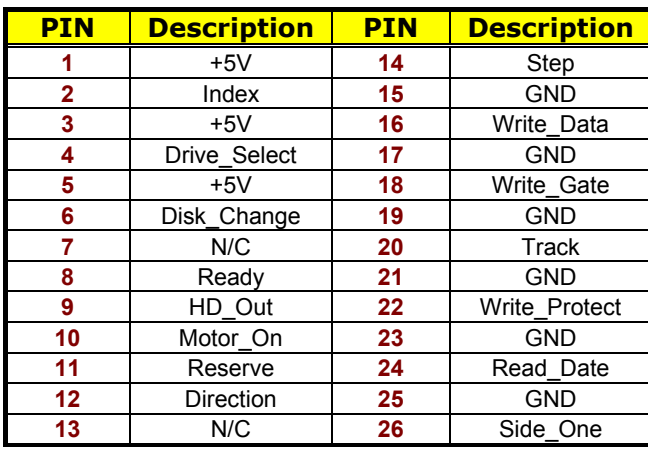

### **3.10 Serial Port Connectors**

The HS-4705 offers one NS16C550 compatible UART with Read/Receive 16-byte FIFO serial ports and two DB9 connectors.

#### **•** CN14: COM1/COM2 Connectors (DB9)

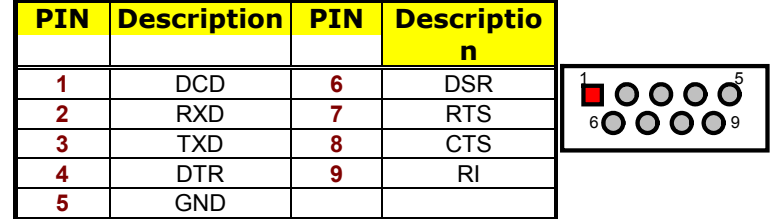

### **3.11 Parallel Connector**

*CN7* is a standard 26-pin flat cable connector designed to accommodate parallel port connection onboard the HS-4705.

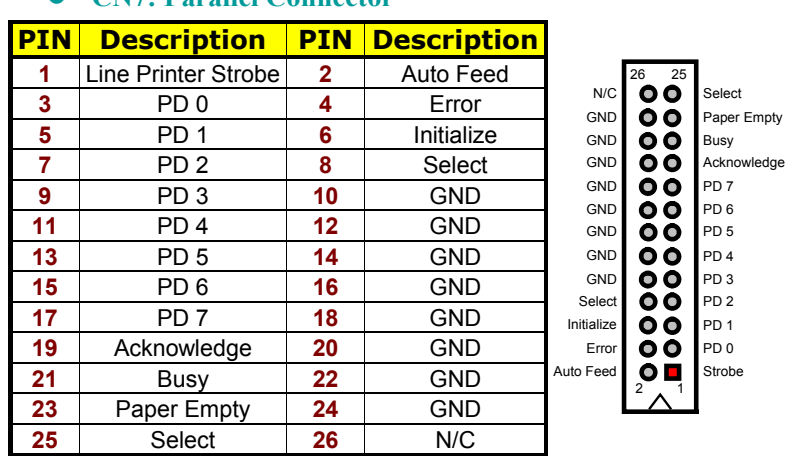

#### **CN7: Parallel Connector**

### **3.12 Ethernet Connector**

The HS-4705 has Intel® 82540 100/1000 Based LAN controller and provides one RJ-45 connector. Please refer to the following for its pin information.

#### z **CN6: Gigabit Ethernet RJ-45 Connector**

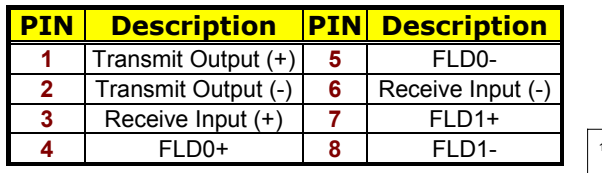

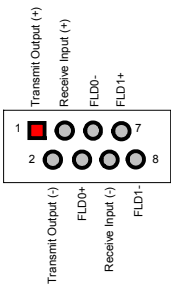

### **3.13 USB Connector**

The HS-4705 provides six USB ports at locations *CN6, CN9* and *CN8* for six USB connections to the HS-4705.

#### **•** CN6: USB 0/1 Connector

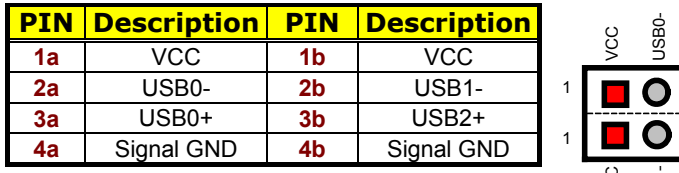

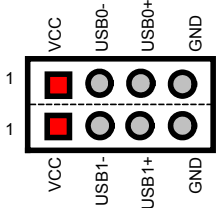

4 4

#### **c** CN9: USB 2/3 Connector

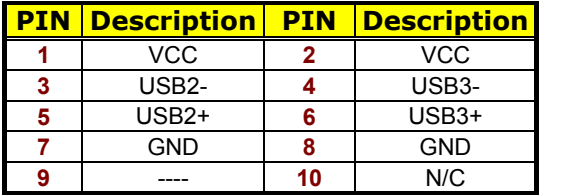

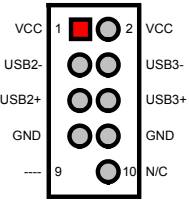

#### z **CN8: USB 4/5 Connector**

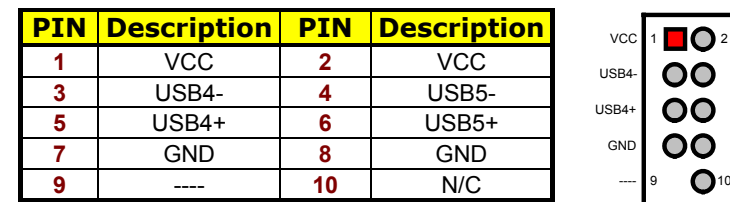

### **3.14 CMOS Data Clear**

The HS-4705 has a Clear CMOS jumper on *JP1.*

z **JP1: Clear CMOS** 

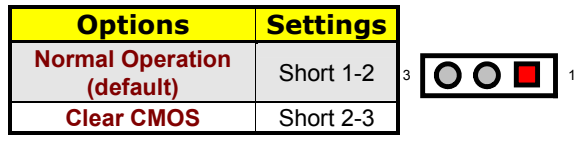

**IMPORTANT:** *Before you turn on the power of your system, please set JP1 to short 1-2 for normal operation.*

### **3.15 Power and Fan Connectors**

HS-4705 provides one 8-pin ATX power connector at *CN19.*

#### z **CN19: 8-pin ATX Power Connector**

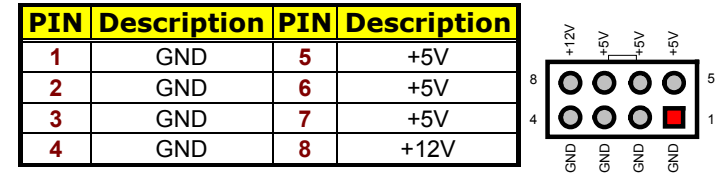

 $\mathbf -$ 

ო

#### z **CN10/CN17: Fan Power Connector**

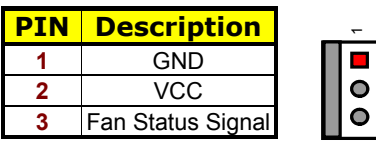

17

2

vcc USB5- USB5+

N/C GND

#### z **JP4/JP5: Fan Voltage Select**

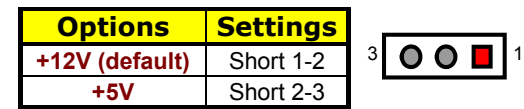

### **3.16 Keyboard/Mouse Connectors**

The HS-4705 offers one possibility for keyboard/mouse connection via *CN18*.

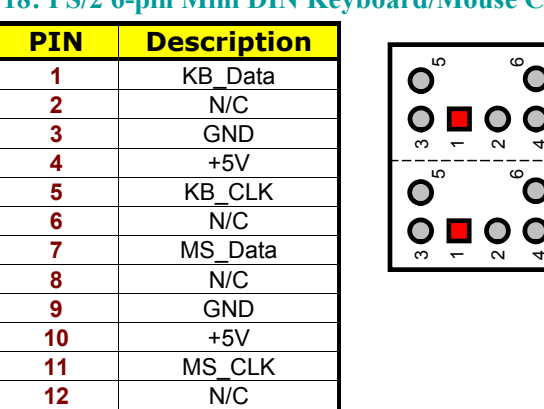

z **CN18: PS/2 6-pin Mini DIN Keyboard/Mouse Connector** 

### **3.17 System Front Panel Connectors**

The HS-4705 has one LED at location *CN15(9-11)* that indicates the HDD status. *CN15(13-15)* is the Reset Button connector onboard. *CN15(1-3-5-7)* is speaker, *CN15(2-4-6)* is power LED, *CN15(8-10-12)* is keylock, and *CN15(14-16)* is power switch.

 $\bar{}$  $\scriptstyle\sim$ 4

 $\overline{\phantom{0}}$ ่ 4

6

**16** 

ဖ Ó

z **CN15: System Front Panel Connector** 

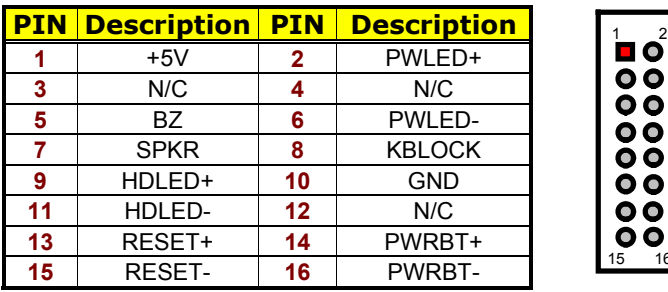

### **3.18 Audio Connectors**

The HS-4705 has an onboard AC97 3D audio interface. The following table list the pin assignments of the CD In and Audio connector.

**• CN11: Audio Connector** 

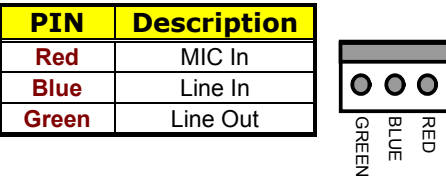

#### z **CN4: CD In Connector**

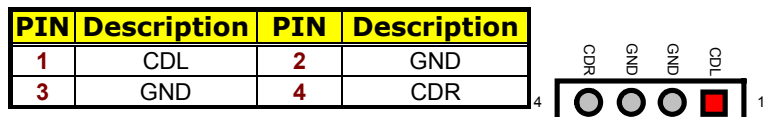

### **3.19 IrDA Connector**

*CN16* is a 5-pin internal FIR communication connector for connection to an IrDA device.

#### $\bullet$  **CN16: IrDA Connector**

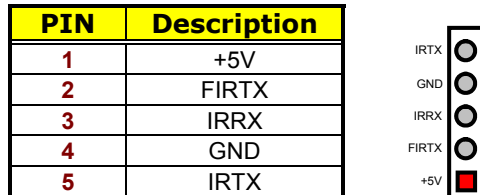

### **3.20 Watchdog Timer**

Once the Enabled cycle is active, a Refresh cycle is requested before the time-out period. This restarts counting of the WDT period. When the time counting goes over the period preset of WDT, it will be assumed that the program operation is abnormal.

1

**JP2: Clear CMOS** 

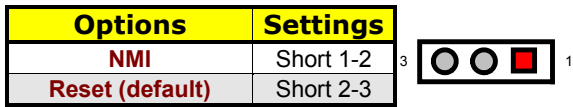

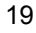

| ; Enter the WDT function mode, interruptible double-write |                |                  |  |  |
|-----------------------------------------------------------|----------------|------------------|--|--|
| <b>MOV</b>                                                | DX, 2EH        |                  |  |  |
| <b>MOV</b>                                                | <b>AL, 87H</b> |                  |  |  |
| OUT                                                       | DX. AL         |                  |  |  |
| OUT                                                       | DX. AL         |                  |  |  |
| <b>MOV</b>                                                | DX, 2EH        |                  |  |  |
| MOV                                                       | <b>AL, 07H</b> |                  |  |  |
| OUT                                                       | DX, AL         |                  |  |  |
| <b>MOV</b>                                                | DX, 2FH        |                  |  |  |
| <b>MOV</b>                                                | <b>AL, 08H</b> |                  |  |  |
| <b>OUT</b>                                                | DX, AL         |                  |  |  |
| MOV                                                       | DX, 2EH        |                  |  |  |
| MOV                                                       | AL, F5H        |                  |  |  |
| OUT                                                       | DX, AL         | : select CRF0    |  |  |
| MOV                                                       | DX, 2FH        |                  |  |  |
| MOV                                                       | <b>AL, 80H</b> |                  |  |  |
| OUT                                                       | DX, AL         |                  |  |  |
| MOV                                                       | DX, 2EH        |                  |  |  |
| MOV                                                       | AL, F7H        |                  |  |  |
| OUT                                                       | DX, AL         |                  |  |  |
| <b>MOV</b>                                                | DX. 2FH        |                  |  |  |
| MOV                                                       | <b>AL, 00H</b> |                  |  |  |
| Ουτ                                                       | DX, AL         |                  |  |  |
| MOV                                                       | DX, 2EH        |                  |  |  |
| MOV                                                       | AL, F6H        |                  |  |  |
| OUT                                                       | DX, AL         |                  |  |  |
| MOV                                                       | DX, 2FH        |                  |  |  |
| MOV                                                       | <b>AL, 00H</b> | : * 00H=Disabled |  |  |
| <b>OUT</b>                                                | DX, AL         |                  |  |  |
| <b>Exit extended function mode</b>                        |                |                  |  |  |
| MOV                                                       | DX, 2EH        |                  |  |  |
| <b>MOV</b>                                                | AL, AAH        |                  |  |  |
| <b>OUT</b>                                                | DX, AL         |                  |  |  |

The following sample programs show how to Enable, Disable and Refresh the Watchdog Timer:

\* User can also use AL, 00H's defined time for reset purposes, e.g.00H for Disable, 01H = 1sec, 02H = 2sec…..FFH = 255sec.

# *Chapter 4*

### **Award BIOS Setup**

The HS-4705 uses Award BIOS for the system configuration. The Award BIOS setup program is designed to provide the maximum flexibility in configuring the system by offering various options that could be selected for end-user requirements. This chapter is written to assist you in the proper usage of these features.

### **4.1 Starting Setup**

The Award BIOS is immediately activated when you first power on the computer. The BIOS reads the system information contained in the CMOS and begins the process of checking out the system and configuring it. When it finishes, the BIOS will seek an operating system on one of the disks and then launch and turn control over to the operating system.

While the BIOS is in control, the Setup program can be activated in one of two ways:

- 1. By pressing <Del> immediately after switching the system on, or
- 2. By pressing the <Del> key when the following message appears briefly at the bottom of the screen during the POST (Power On Self Test).

#### **Press DEL to enter SETUP.**

If the message disappears before you respond and you still wish to enter Setup, restart the system to try again by turning it OFF then ON or pressing the "RESET" button on the system case. You may also restart by simultaneously pressing <Ctrl>, <Alt>, and <Delete> keys. If you do not press the keys at the correct time and the system does not boot, an error message will be displayed and you will again be asked to...

#### **PRESS F1 TO CONTINUE, DEL TO ENTER SETUP**

### **4.2 Using Setup**

In general, you use the arrow keys to highlight items, press <Enter> to select, use the <PageUp> and <PageDown> keys to change entries, press <F1> for help and press <Esc> to quit. The following table provides more details about how to navigate in the Setup program using the keyboard.

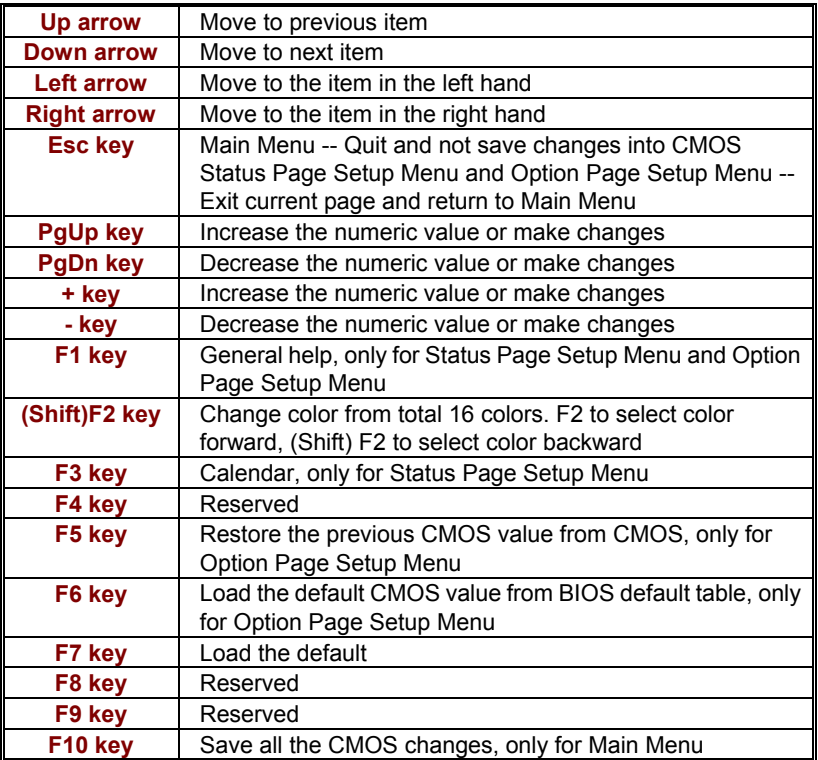

#### **4.2.1 Getting Help**

Press F1 to pop up a small help window that describes the appropriate keys to use and the possible selections for the highlighted item. To exit the Help Window press <Esc> or the F1 key again.

### **4.3 Main Menu**

Once you enter the Award BIOS CMOS Setup Utility, the Main Menu will appear on the screen. The Main Menu allows you to select from several setup functions and two exit choices. Use the arrow keys to select among the items and press <Enter> to enter the sub-menu.

| ▶ Standard CMOS Features    | ▶ Frequency/Voltage Control                       |  |  |
|-----------------------------|---------------------------------------------------|--|--|
| ▶ Advanced BIOS Features    | Load Fail-Safe Defaults                           |  |  |
| ▶ Advanced Chipset Features | <b>Load Optimized Defaults</b>                    |  |  |
| Integrated Peripherals      | Set Supervisor Password                           |  |  |
| ▶ Power Management Setup    | Set User Password                                 |  |  |
| ▶ PnP/PCI Configurations    | Save & Exit Setup                                 |  |  |
| ▶ PC Health Status          | <b>Exit Without Saving</b>                        |  |  |
| $Esc:$ Quit                 | $\land \lor \rightarrow \leftarrow :$ Select Item |  |  |
| F10: Save & Exit Setup      |                                                   |  |  |
| Time, Date, Hard Disk Type  |                                                   |  |  |

**Phoenix – AwardBIOS CMOS Setup Utility** 

**NOTE:** *A brief description of the highlighted choice appears at the bottom of the screen.* 

### **4.4 Standard CMOS Setup**

The Standard Setup is used for the basic hardware system configuration. The main function is for Data/Time and Floppy/Hard Disk Drive settings. Please refer to the following screen for the setup. When the IDE hard disk drive you are using is larger than 528MB, you must set the HDD mode to **LBA** mode. Please use the IDE Setup Utility in BIOS SETUP to install the HDD correctly.

#### **Phoenix – AwardBIOS CMOS Setup Utility Standard CMOS Features**

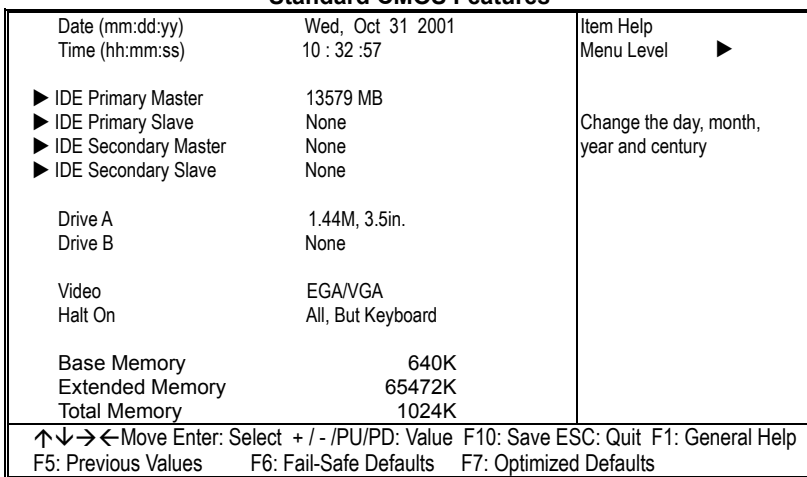

#### **4.5 Advanced CMOS Setup**

This section allows you to configure your system for the basic operation. You have the opportunity to select the system's default speed, boot-up sequence, keyboard operation, shadowing and security.

#### **Phoenix – AwardBIOS CMOS Setup Utility Advanced BIOS Features**

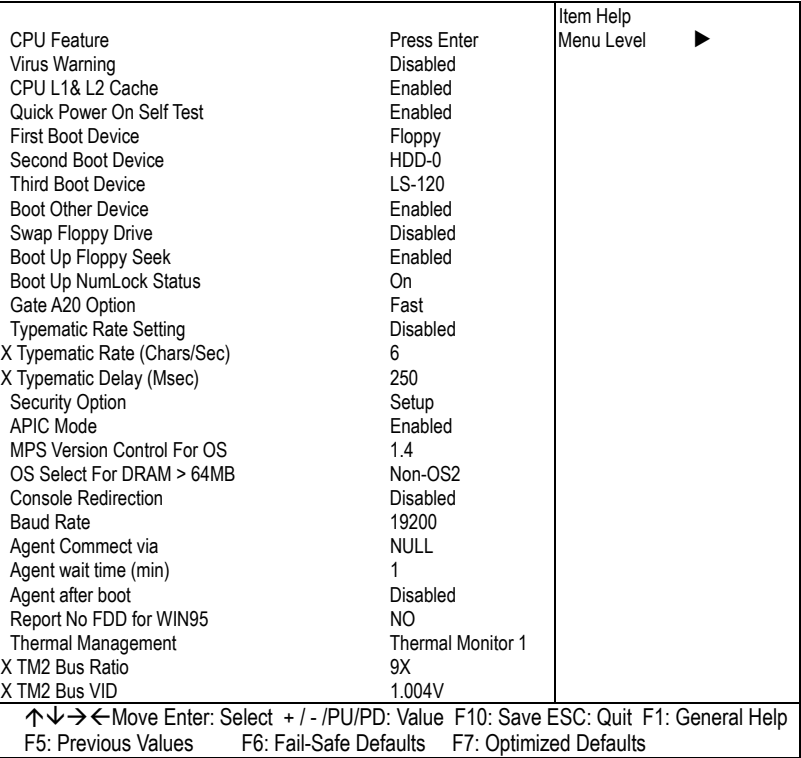

### **4.6 Advanced Chipset Setup**

This section allows you to configure the system based on the specific features of the installed chipset. This chipset manages bus speeds and the access to the system memory resources, such as DRAM and the external cache. It also coordinates the communications between the conventional ISA and PCI buses. It must be stated that these items should never be altered. The default settings have been chosen because they provide the best operating conditions for your system. You might consider and make any changes only if you discover that the data has been lost while using your system.

| Advanced Unipset Features                                                       |                                               |            |  |  |
|---------------------------------------------------------------------------------|-----------------------------------------------|------------|--|--|
|                                                                                 |                                               | Item Help  |  |  |
| <b>DRAM Timing Selectable</b>                                                   | By SPD                                        | Menu Level |  |  |
| X CAS Latency Time                                                              | 2.5                                           |            |  |  |
| X Active to Precharge Delay                                                     |                                               |            |  |  |
| X DRAM RAS# to CAS# Delay                                                       |                                               |            |  |  |
| X DRAM RAS# Precharge                                                           |                                               |            |  |  |
| DRAM Data Integrity Mode                                                        | Non-ECC                                       |            |  |  |
| <b>MGM Core Frequency</b>                                                       | Auto Max 266MHz                               |            |  |  |
| System BIOS Cacheable                                                           | Enabled                                       |            |  |  |
| Video BIOS Cacheable                                                            | <b>Disabled</b>                               |            |  |  |
| Memory Hole At 15M-16M                                                          | <b>Disabled</b>                               |            |  |  |
| Delayed Transaction                                                             | Enabled                                       |            |  |  |
| Delay Prior to Thermal                                                          | 16Min.                                        |            |  |  |
| AGP Aperture Size (MB)                                                          | 64                                            |            |  |  |
| ** ON-Chip VGA Setting **                                                       |                                               |            |  |  |
| On-Chip VGA                                                                     | Enabled                                       |            |  |  |
| On-Chip Frame Buffer size                                                       | 32MB                                          |            |  |  |
| <b>Boot Display</b>                                                             | <b>VBIOS Default</b>                          |            |  |  |
| <b>Panel Number</b>                                                             |                                               |            |  |  |
| ↑↓→←Move Enter: Select + / - /PU/PD: Value F10: Save ESC: Quit F1: General Help |                                               |            |  |  |
| F5: Previous Values                                                             | F6: Fail-Safe Defaults F7: Optimized Defaults |            |  |  |

**Phoenix – AwardBIOS CMOS Setup Utility Advanced Chipset Features** 

**NOTE:** *Panel Number: 1 (Default Panel 1: TOSHIBA LTM10C348F)*

### **4.7 Power Management Setup**

The Power Management Setup allows user to configure the system for saving energy in a most effective way while operating in a manner consistent with his own style of computer use.

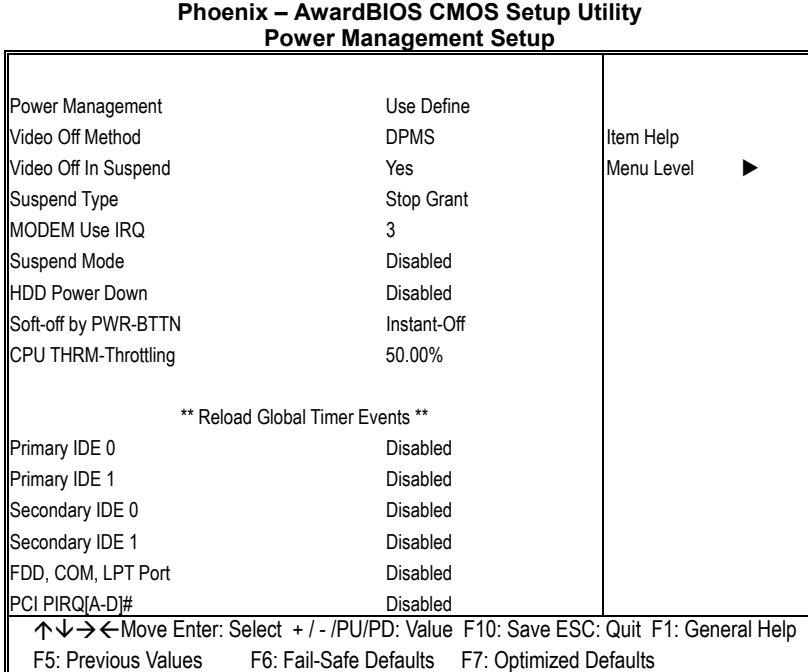

### **4.8 PCI / Plug and Play Setup**

This section describes configuring the PCI bus system. PCI, or **P**eripheral **C**omponents **I**nterconnect, is a system that allows I/O devices to operate at speeds nearing the speed the CPU itself uses when communicating with its own special components. This section covers some very technical items and it is strongly recommended that only experienced users should make any changes to the default settings.

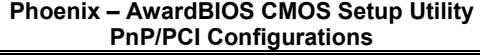

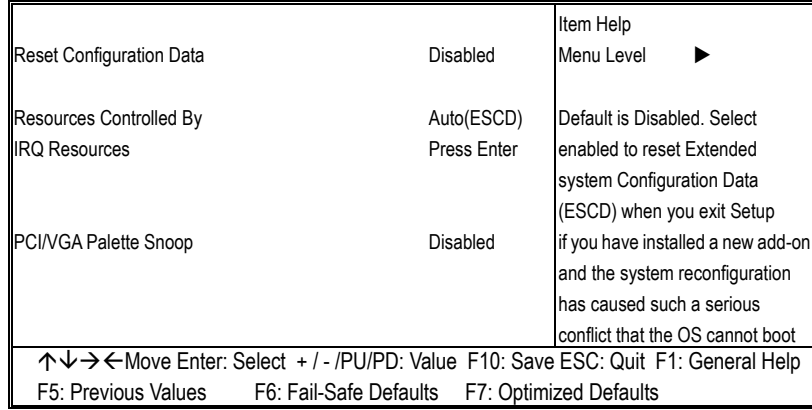

### **4.9 Peripheral Setup**

The IDE hard drive controllers can support up to four separate hard drives. These drives have a master/slave relationship that is determined by the cabling configuration used to attach them to the controller. Your system supports two IDE controllers--a primary and a secondary--so you can install up to four separate hard disks.

#### **Phoenix – AwardBIOS CMOS Setup Utility**

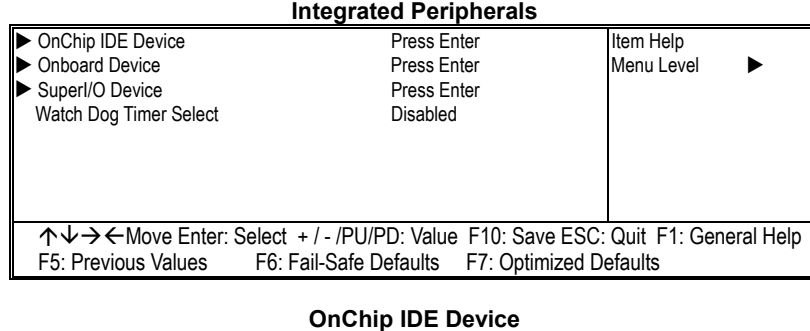

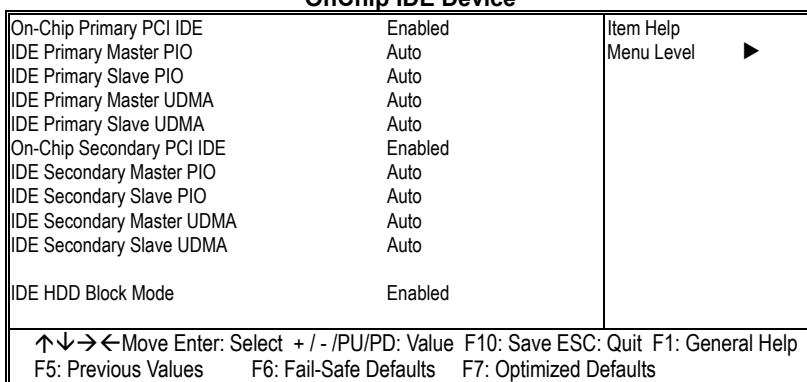

#### **Onboard Device**

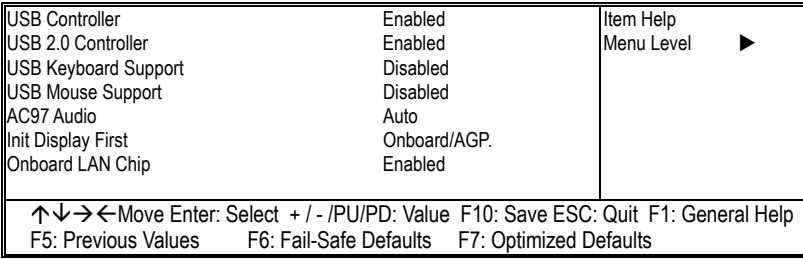

#### **Super I/O Device**

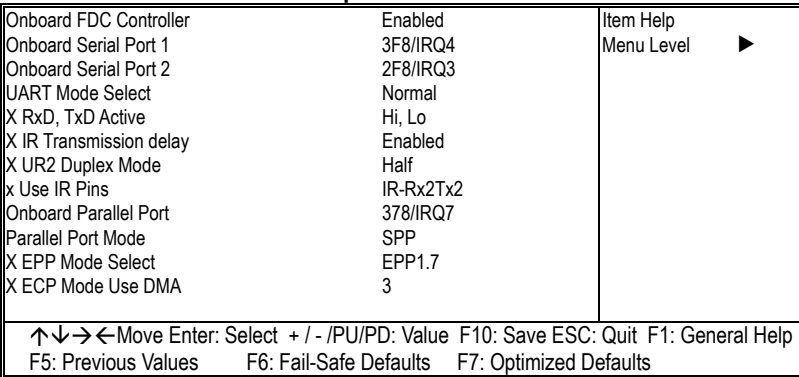

### **4.10 PC Health Status**

**Phoenix – AwardBIOS CMOS Setup Utility PC Health Status** 

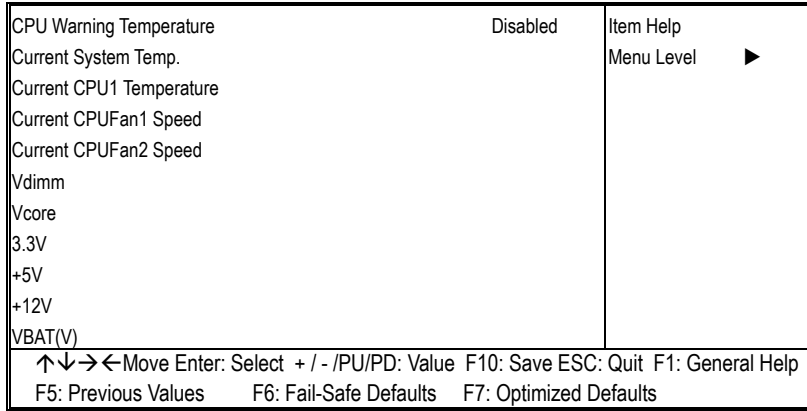

### **4.11 Frequency/Voltage Control**

**Phoenix – AwardBIOS CMOS Setup Utility** 

**Frequency/Voltage Control** 

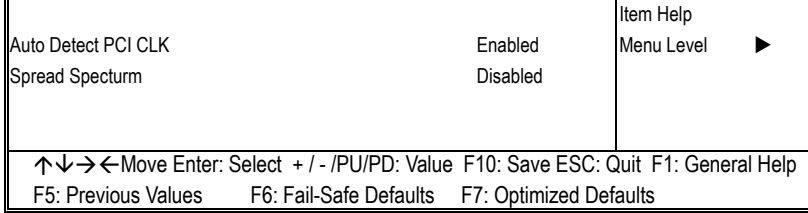

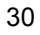

# *Chapter 5*

### **Software Utilities**

This chapter contains the detailed information of IDE, VGA, LAN and Audio driver installation procedures. The utility disk that came with the delivery package contains an auto-run program that invokes the installation programs for the IDE, VGA, LAN and Audio drivers. The following sections describe the installation procedures of each driver based on Win 95/98, Win 2000 and Win NT operating systems. It is recommended that you install the drivers matching the sections listed in this chapter.

### **5.1 IDE Driver Installation**

#### **5.1.1 Installing Intel Chipset Software Utility**

1. Insert Utility CD Disk to your CD ROM drive. The main menu will pop up as shown below. Select on the **HS-4705** button to launch the installation program.

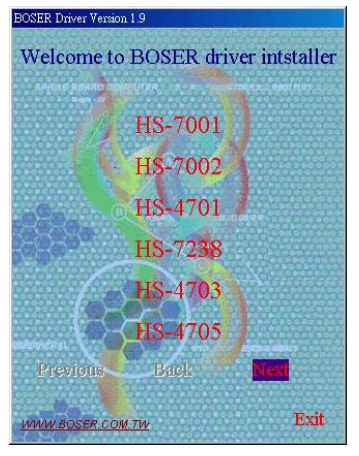

- Welcome to BOSER driver intstaller VGA Driver Audio Driver LAN Driver IAA DRIVER **USB2.0 Driver INF Driver** Previous Back .<br>DText  $\mbox{Exit}$ WWW.BOSER.COM.TW
- 

2. Click on the **INF Driver** button to continue.

3. Click on the OS button to continue.

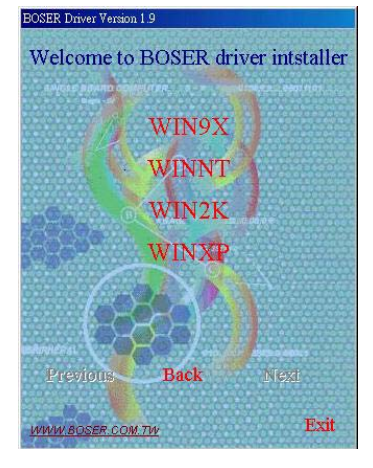

4. Immediately after clicking the IDE button in Step 1, the program launches the InstallShield Wizard that will assist you in the installation process. Click on the **Next >** button to proceed.

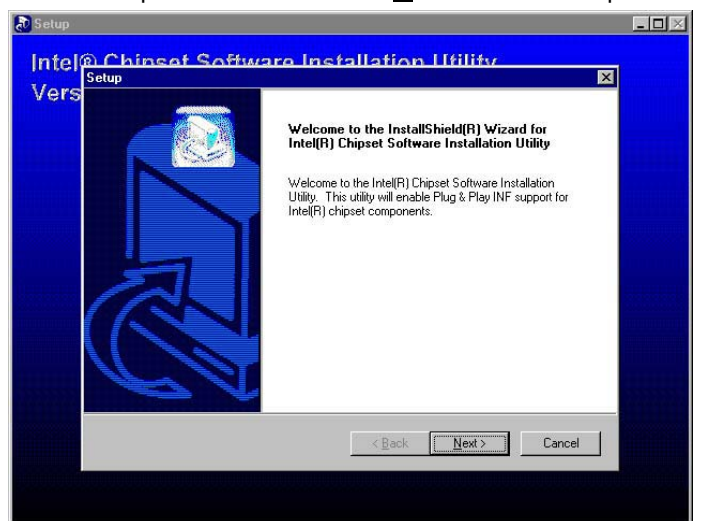

5. The Intel OEM Software License Agreement dialog box then appears on the screen. Choose **Yes** to proceed.

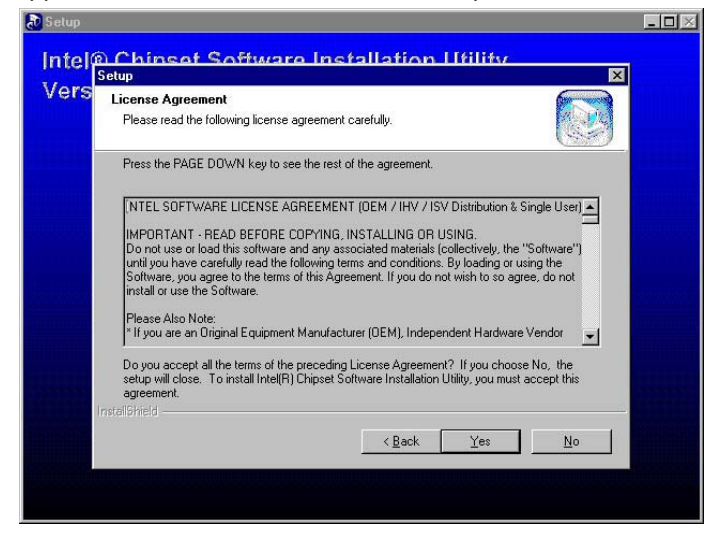

- $\mathbb{R}$  s  $\Box$   $\times$ **Intel@Chinsot Software Installation IItility**  $\overline{\mathbf{z}}$ Vers **Peadro Information** Readme.txt  $\overline{=}$  $^{\circ}$  ENLI  $^{\circ}$ Intel(R) Chipset Software Installation Utility<br>Installation Readme  $\frac{1}{\sqrt{2}}$  $| \cdot |$ - hleid2llatos  $\overline{\text{2\text{.}k}}$   $\overline{\text{2\text{.}k}}$   $\overline{\text{2\text{.}k}}$   $\overline{\text{2\text{.}k}}$
- 6. When the Readme Information dialog box pops up, just click on the **Next** button to proceed.

7. Once the Install Shield Wizard finishes updating your system, it will prompt you to restart the computer. Tick on the **Yes, I want to restart my computer now** followed by a click on the **Finish** button to reboot. Only after your computer boots will the new settings take effect.

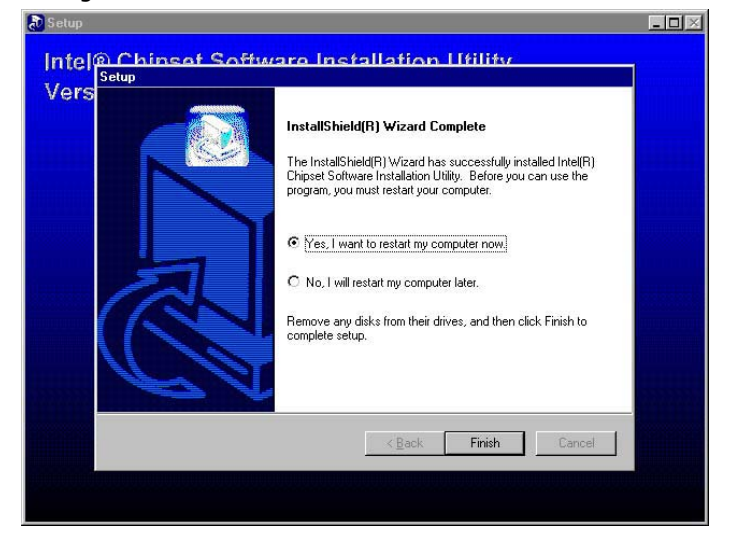

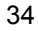

#### **5.1.2 Installing Intel Application Accelerator**

1. Insert Utility CD Disk to your CD ROM drive. The main menu will pop up as shown below. Select on the **HS-4705** button to launch the installation program.

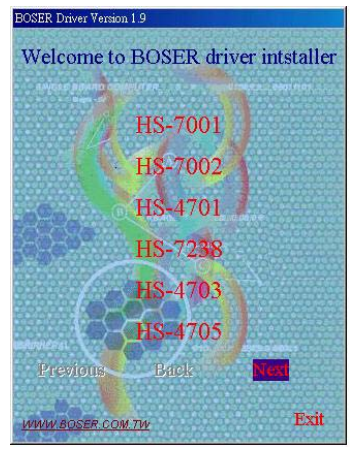

2. Click on the **IAA Driver** button to continue.

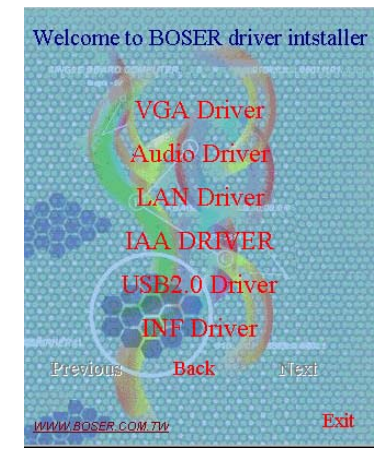

3. When the dialog box below appears, make sure you close all other Windows applications then click on the **Next >** button to proceed.

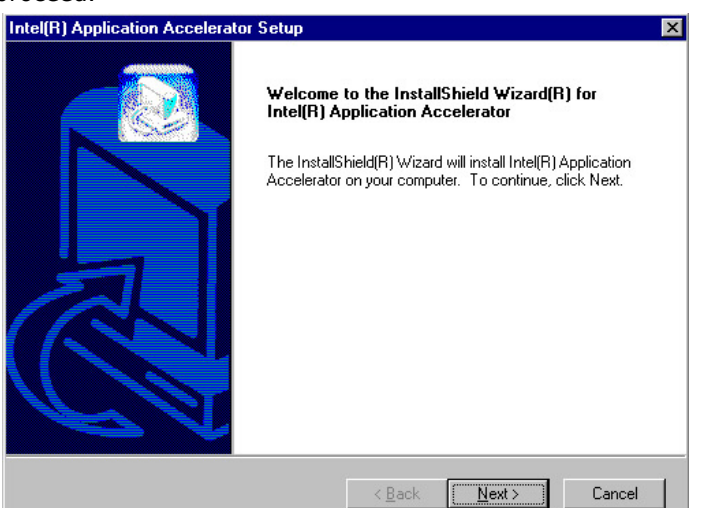

4. The Intel OEM Software License Agreement dialog box then appears on the screen. Choose **Yes** to proceed.

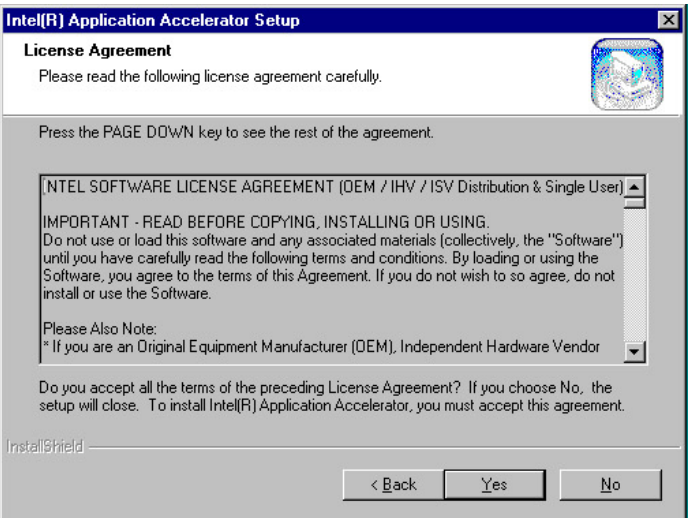

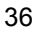

5. Setup will then prompt you to specify the path where you would like the Security driver installed. Select the **Next >** button after you have made your path/installation choice.

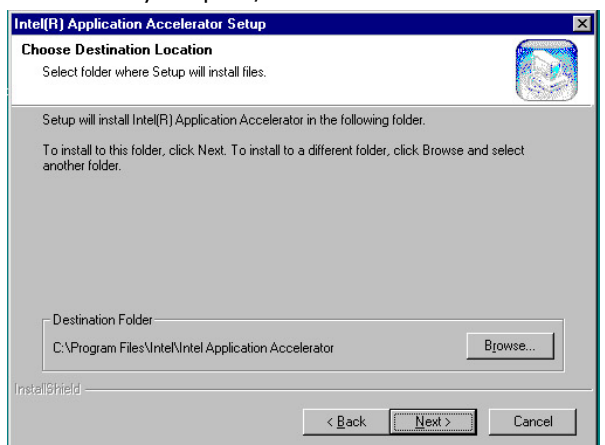

6. Once the setup program finishes copying files into your system, it will prompt you to restart the computer. Tick on the **Yes, I want to restart my computer now** followed by a click on the **Finish** button to reboot. Only after your computer boots will the new settings take effect.

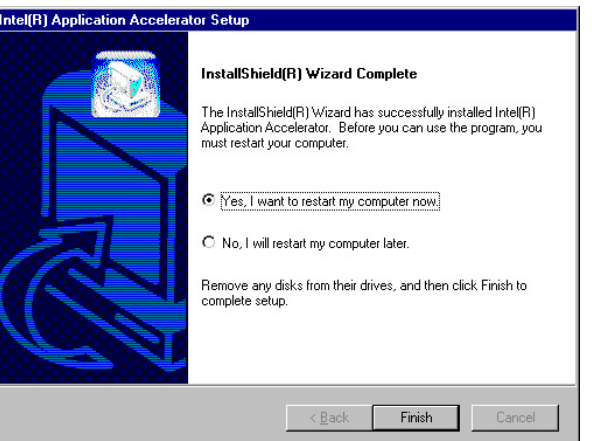

**NOTE:** *If after restart your computer can't find CD-ROM device, please remove IAA driver*

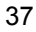

### **5.2 VGA Driver Installation**

1. Insert Utility CD Disk into your CD ROM drive. The main menu will pop up as shown below. Select on the **HS-4705** button to launch the installation program.

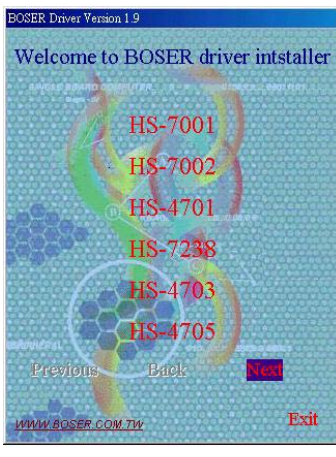

2. Click on the **VGA Driver** button to continue.

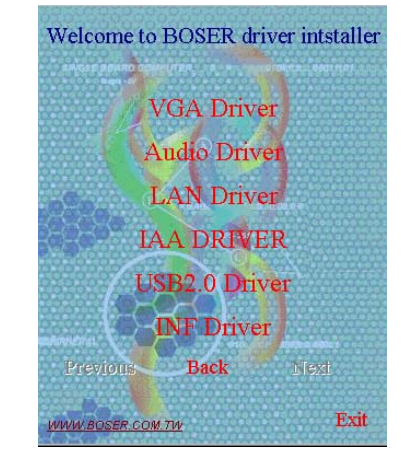

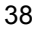

3. Click on the OS button to continue.

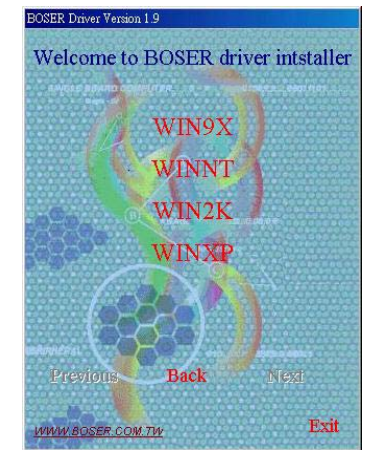

4. When the dialog box below appears, make sure you close all other Windows applications and then click on the **Next >** button to proceed.

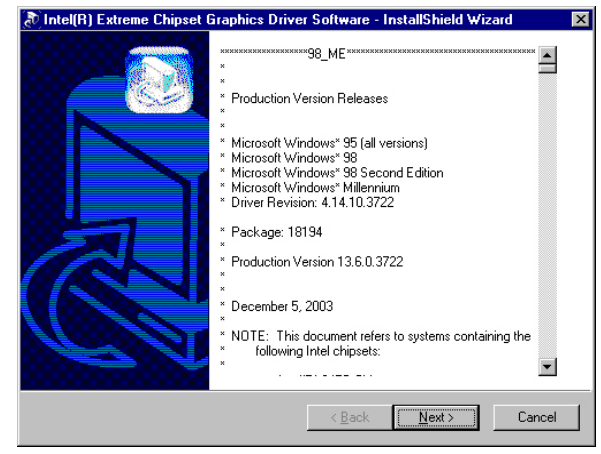

5. Immediately after clicking the IDE button in Step 1, the program launches the InstallShield Wizard that will assist you in the installation process. Click on the **Next >** button to proceed.

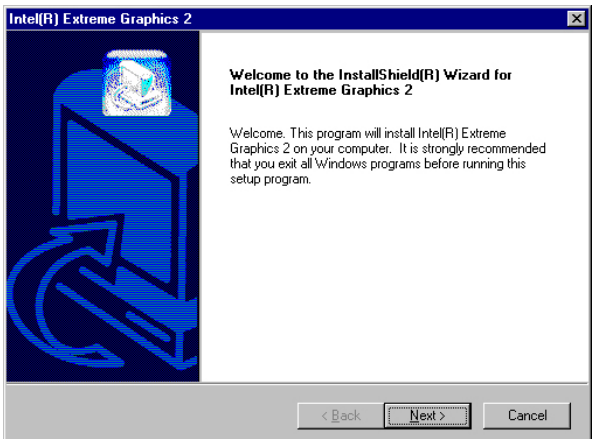

6. The Intel OEM Software License Agreement dialog box then appears on the screen. Choose **Yes** to proceed.

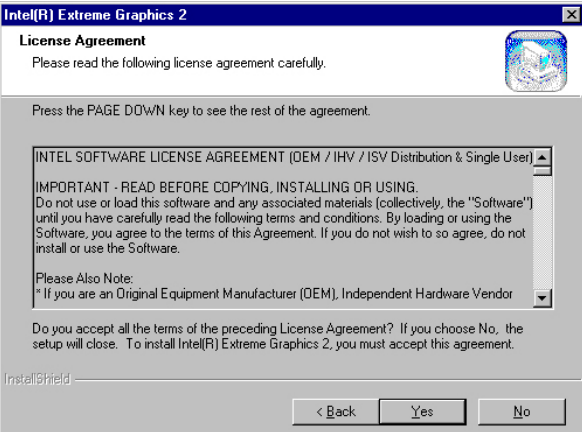

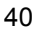

7. Once the setup program finishes copying files into your system, it will prompt you to restart the computer. Tick on the **"Yes, I want to restart my computer now"** followed by a click on the **Finish** button to reboot. Only after your computer boots will the new settings take effect.

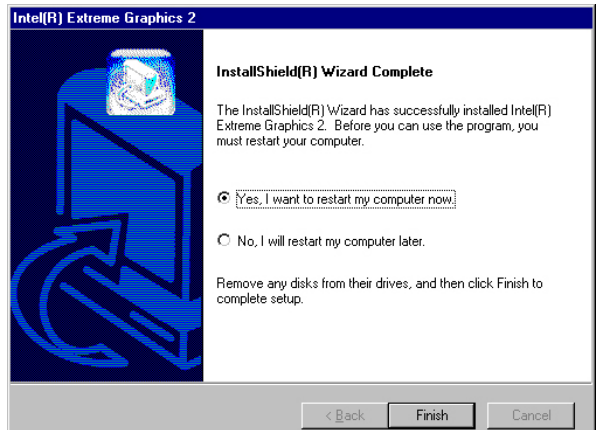

### **5.3 LAN Driver Installation**

#### **5.3.1 Win 95/98/2K/XP**

1. Insert Utility CD Disk into your CD ROM drive. The main menu will pop up as shown below. Select on the **HS-4705** button to launch the installation program.

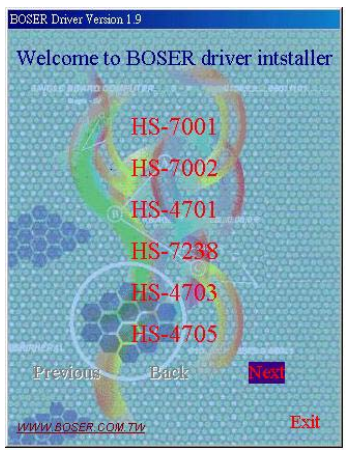

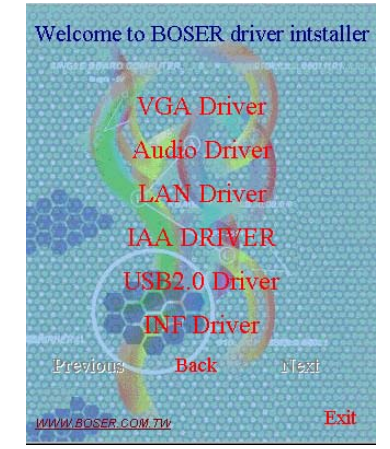

2. Click on the **LAN Driver** button to continue.

3. Click on the **WIN9X/WIN2K/WINXP** button to continue.

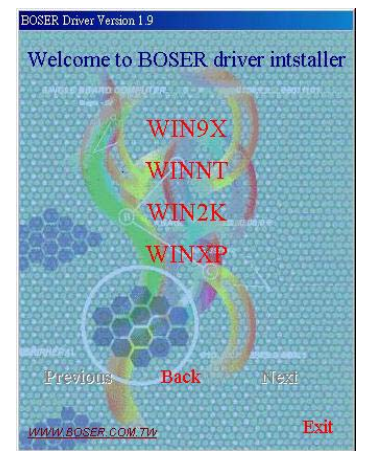

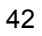

4. The Intel OEM Software License Agreement dialog box then appears on the screen. Choose **Accept** to proceed.

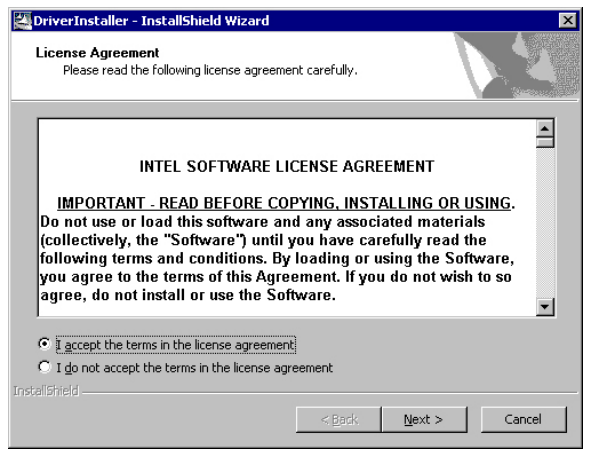

5. When the dialog box below appears, make sure the folder you'll save file in, then Click on the **Next >**

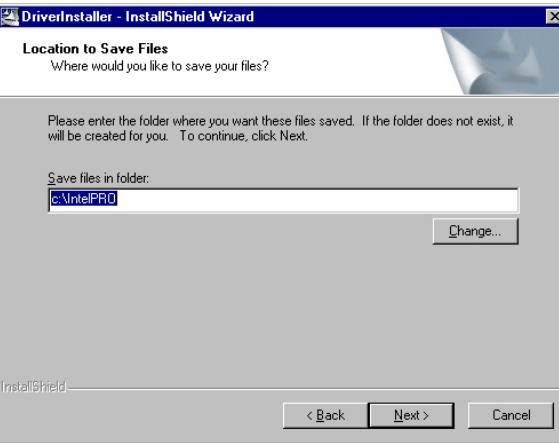

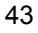

6. When the dialog box below appears, make sure you close all other Windows applications and then click on the **Install Base Driver** button to proceed.

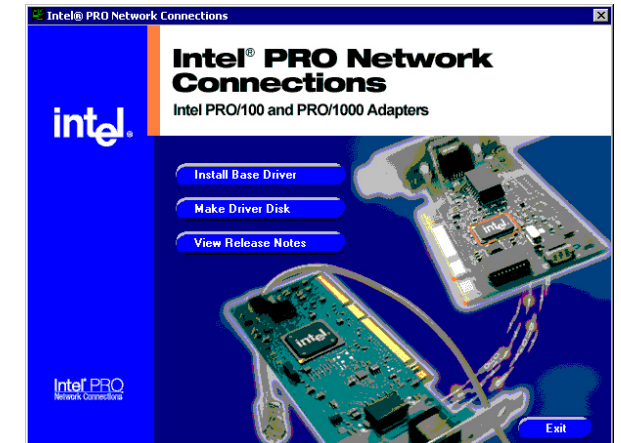

7. Once the setup program finishes copying files into your system, it will prompt you to restart the computer. Tick on the **Restart now** to reboot. Only after your computer boots will the new settings take effect.

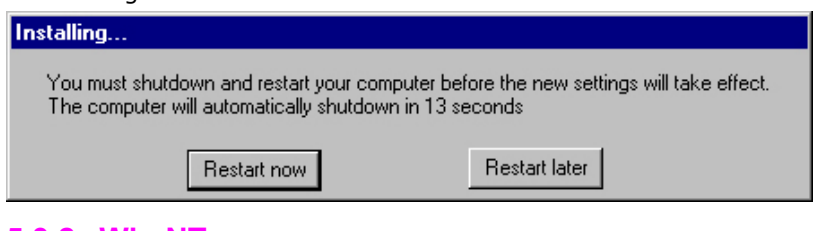

#### **5.3.2 Win NT**

**NOTE:** *Please make sure you have already installed Service Pack 6.0.*

1. The system automatically detects the absence of Windows NT Networking. Click on the **Yes** button to start installation.

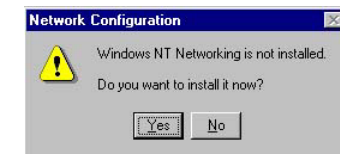

2. Tick on the **Wired to Network** once the following screen appears. Click on **Next >** to proceed.<br>Network Setup Wizard

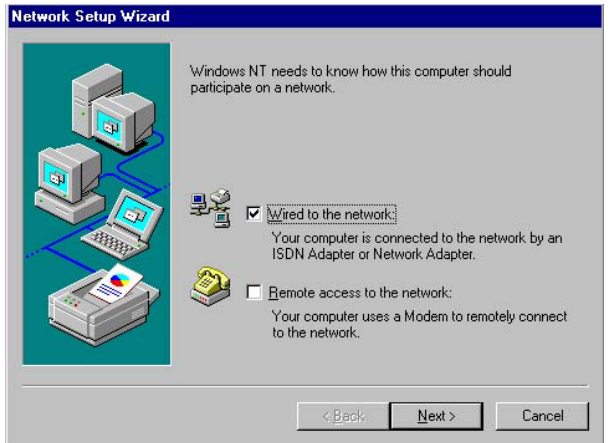

3. Click on the **Start Search** button for the program to locate the Network Adapter.

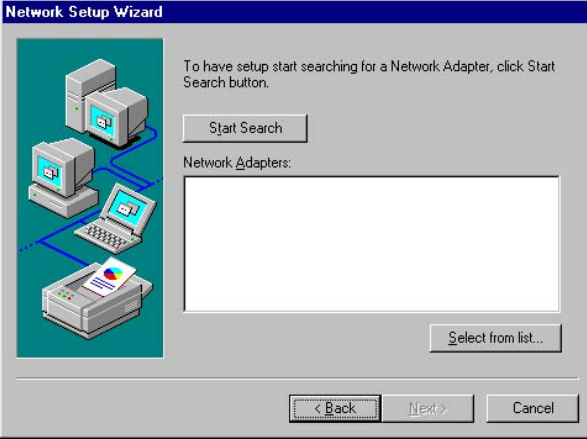

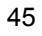

4. Once setup finishes the search, it will list a number of adapters for you to choose from. Press on the **Have Disk** button to assign the driver path location.

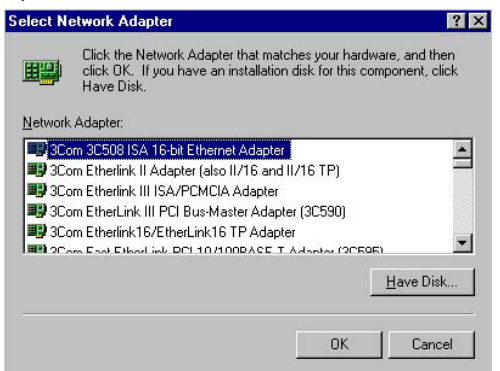

5. Setup now asks you for the location of the driver. When you have entered the new driver path, press on the **OK** button to continue.

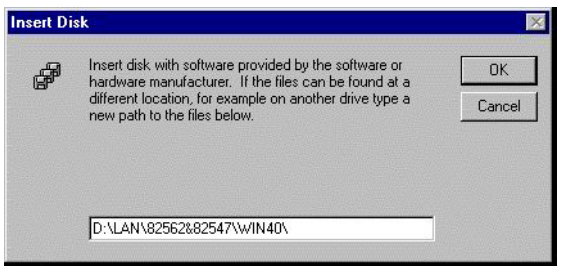

6. When Setup finds the information it needs about the new driver, it will display the device it found on the following screen. Please choose **"Intel(R) PRO/1000 Family Adapter"**. Press on the **OK** button to accept and proceed.

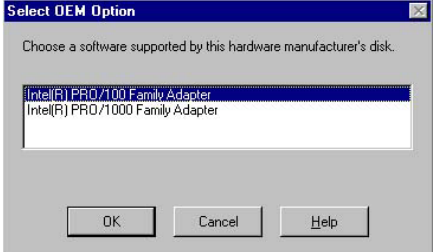

7. Setup then returns to Network Setup Wizard screen and displays your new Network Adapter. Click on **Next** to continue.

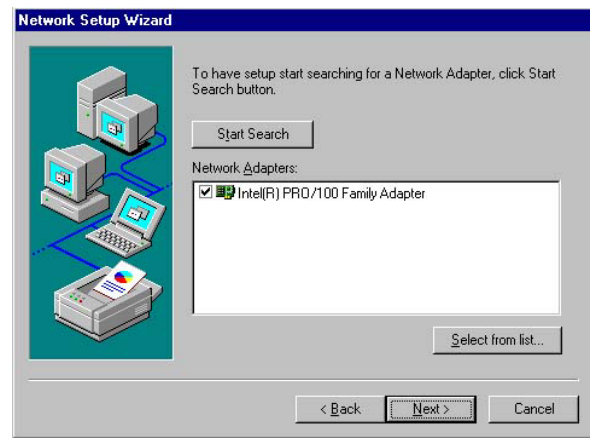

8. The Network Setup Wizard then allows you to set the Network Protocols on your network. Select the appropriate protocol and then click on Next to continue.

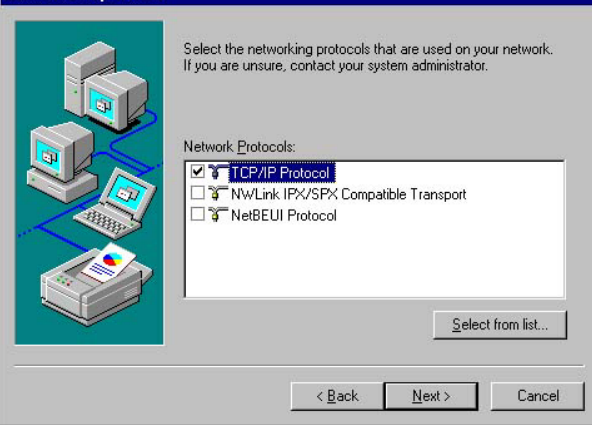

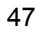

9. Before Setup starts installing the components found and the settings you made, it will give you the option to proceed or go back for changes from the following screen. Click on the **Next** button once you are sure of your devices.

> Network Setup Wizard Listed below are the services that will be installed by the system.<br>You may add to this list by clicking the Select from list button. Network Services: **D R** RPC Configuration NetBIOS Interface ⊌ ■ NetBlus inte<br>☑ ■ Workstation<br>☑ ■ Server Select from list...  $\overline{\text{2}}$   $\overline{\text{2}}$   $\overline{\text{2}}$

10. Windows NT Setup will then need to copy files necessary to update the system information. Specify the path and then press **Continue**.

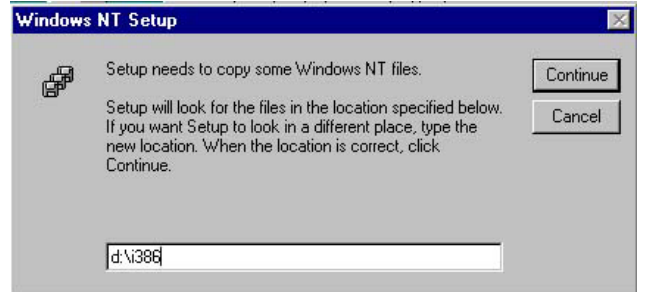

11. When Setup asks if you wish to change the TCP/IP settings of your system, select them appropriately. The default choice is **No**.

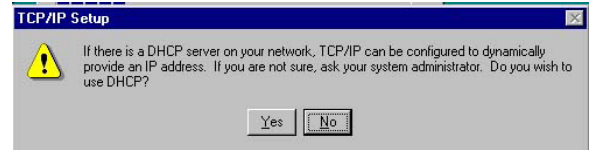

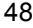

- 12. Setup then starts the Networking installation and copies the files.
- 13. When the screen below appears, click on **Next** to continue.

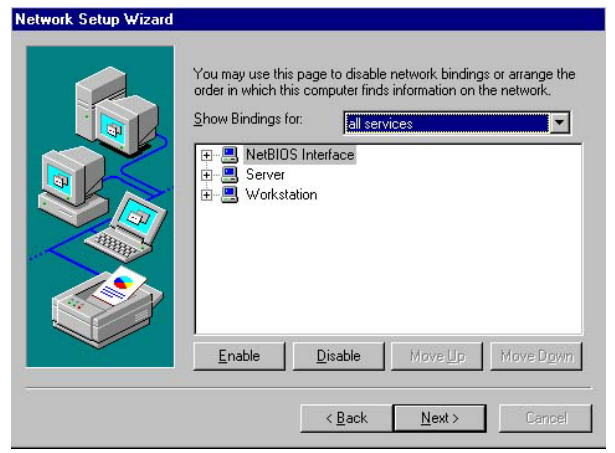

14. Setup then prompts you that it is ready to start the network. You may complete the installation thereafter. Click on **Next** to continue.

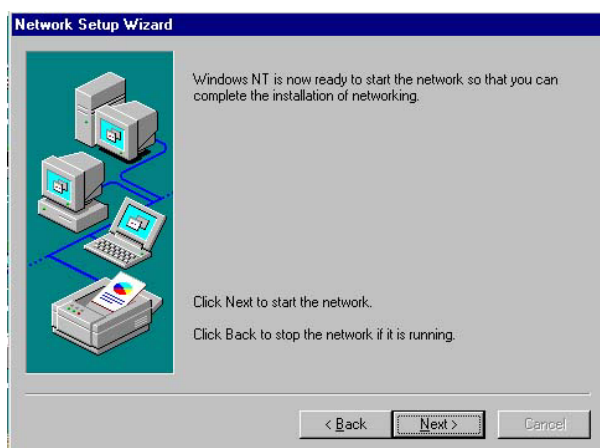

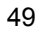

15. Assign the workgroup or domain setting of your computer. Click on Next to continue.

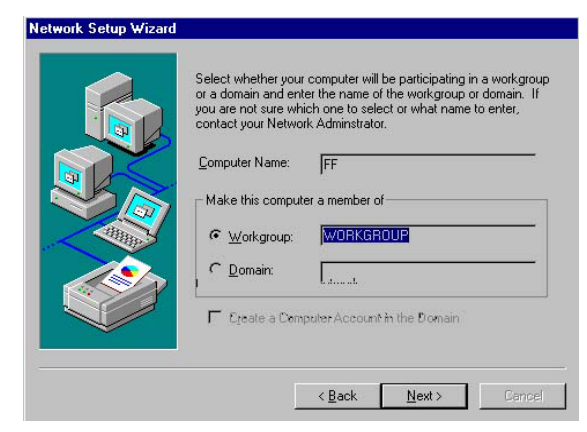

16. Click on the **Yes** button to restart your computer. The LAN driver installation for WIN NT4.0 is now complete.

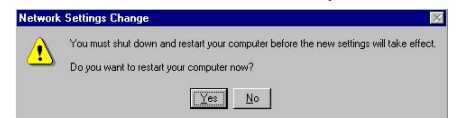

### **5.4 Audio Driver Installation**

1. Insert Utility CD Disk into your CD ROM drive. The main menu will pop up as shown below. Select on the **HS-4705** button to launch the installation program.

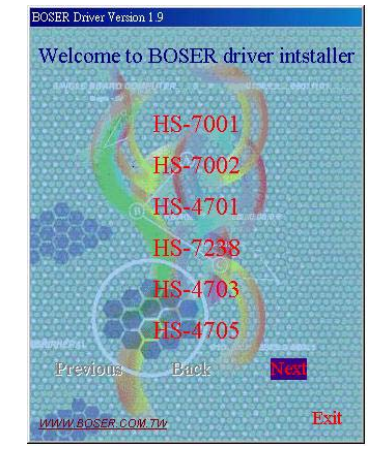

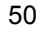

- Welcome to BOSER driver intstaller VGA Driver Audio Driver LAN Driver IAA DRIVER **USB2.0 Driver** NF Driver Previous Back .<br>⊥Texti Exit WWW.BOSER.COM.TW
- 2. Click on the **AUDIO Driver** button to continue.

3. Click on the OS button which you use.

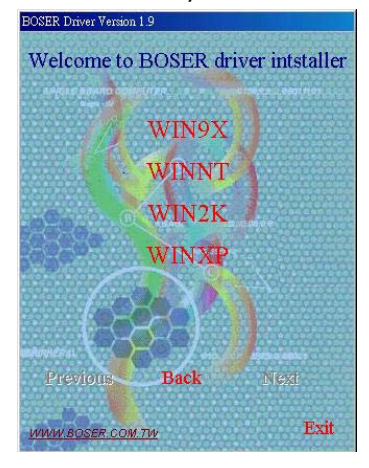

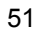

4. When the dialog box below appears, make sure you close all other Windows applications and then click on the **Next >** button to proceed.

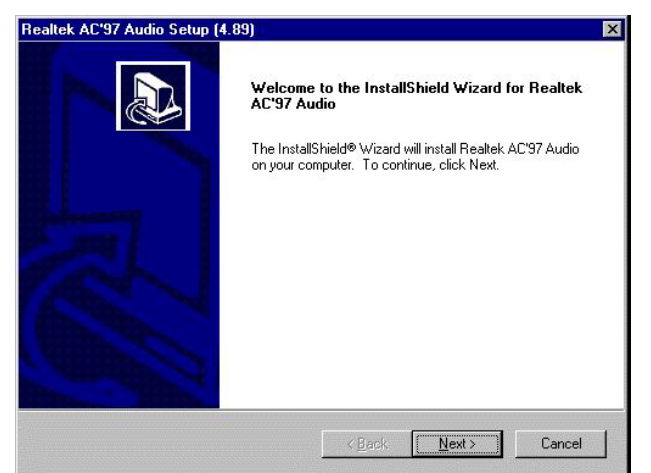

4. Once the InstallShield Wizard completes the operation and update of your AC'97 driver, it will ask you to remove disks from their drives, and prompt you to restart your system. Tick on the **"Yes, I want to restart my computer now"**. Afterwards, click on the **Finish** button to complete the installation process. The system changes you made will take effect after the system restarts.

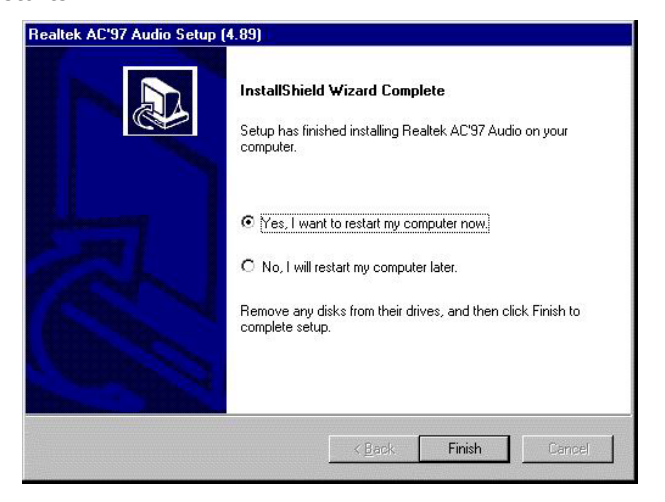

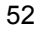

### **5.5 USB2.0 Driver Installation**

#### **5.5.1 Win 95/98**

1. With the Utility CD Disk still in your CD ROM drive, right click on "**My Computer**" icon from the Windows menu. Select on System Properties and then proceed to the Device Manager from the main menu.

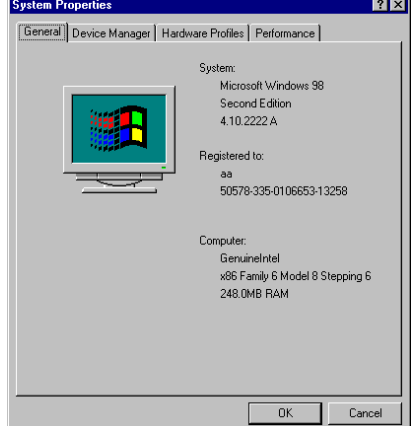

2. Select on Other Devices from the list of devices then double-click on PCI Universal Serial Bus.

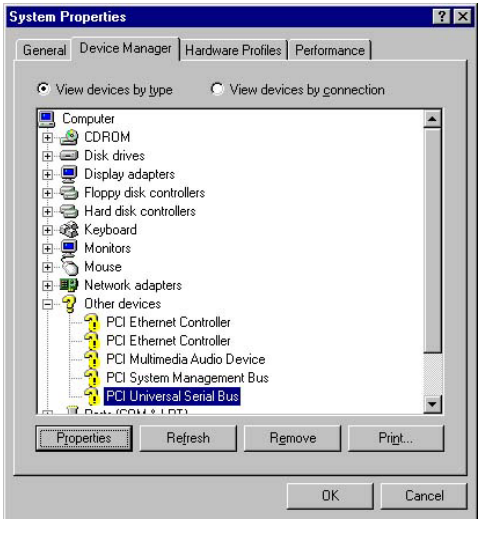

3. The PCI Universal Serial Bus Properties screen then appears, allowing you to re-install the driver. Select Driver from the main menu to proceed.

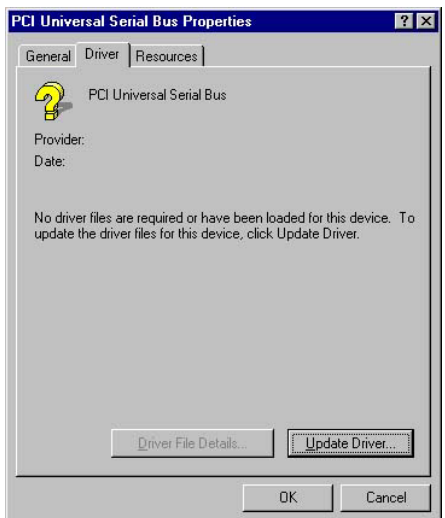

4. When the dialog box below appears, make sure you close all other Windows applications then click on the **Next >** button to proceed.

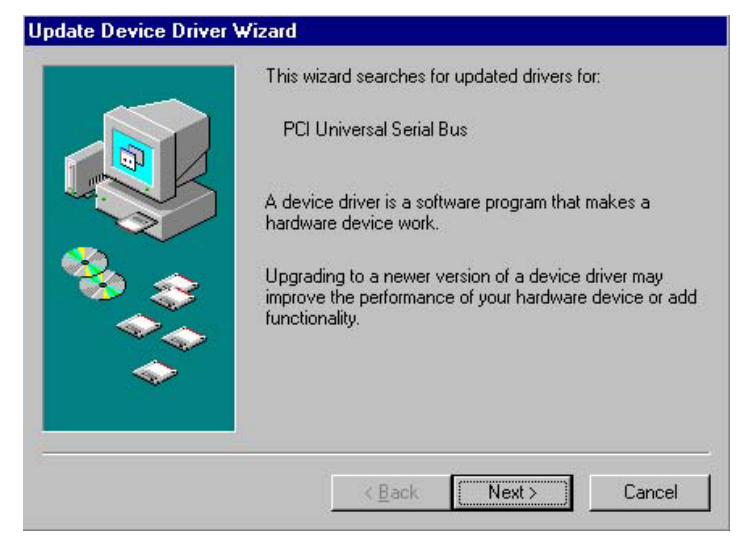

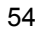

5. Tick on the "Search for a better driver" once the following screen appears. Click on the **Next** to proceed.

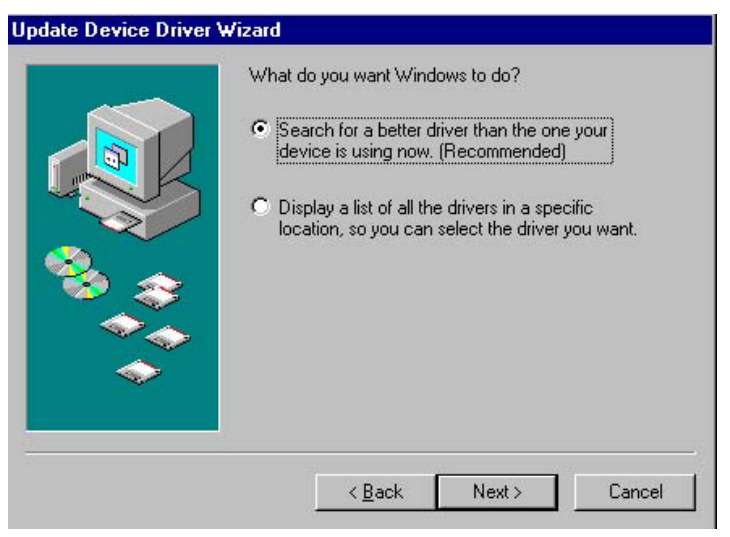

6. Once the program returns to the Add New Hardware Wizard screen, your specified location will appear. Press on the **Next** button to continue

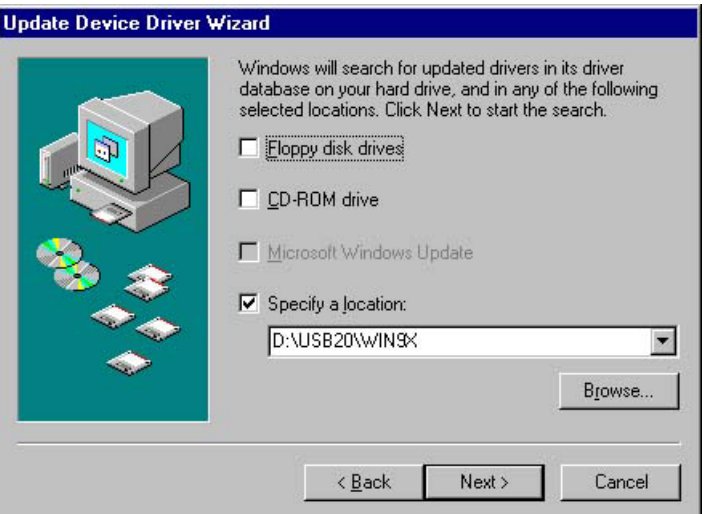

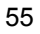

7. When Setup finds the information it needs about the new driver, it will display the device it found on the following screen. Press on the **Next** button to accept and proceed.

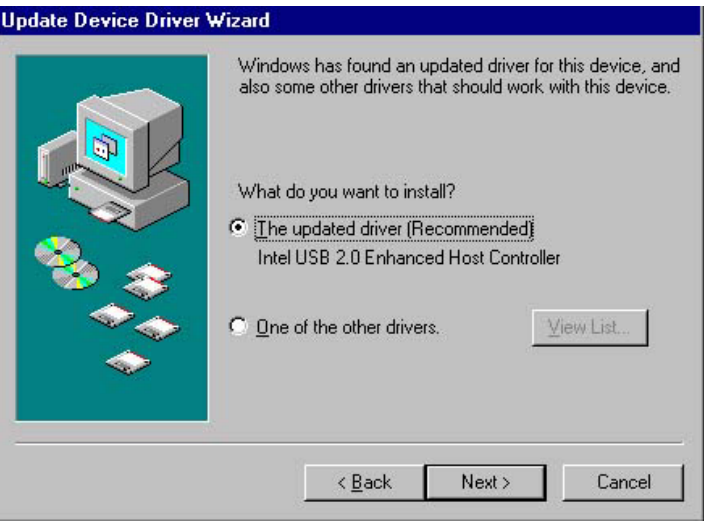

8. Once the InstallShield Wizard completes the operation and update of your USB2.0 driver. Click on the **Finish** button to complete the installation process.

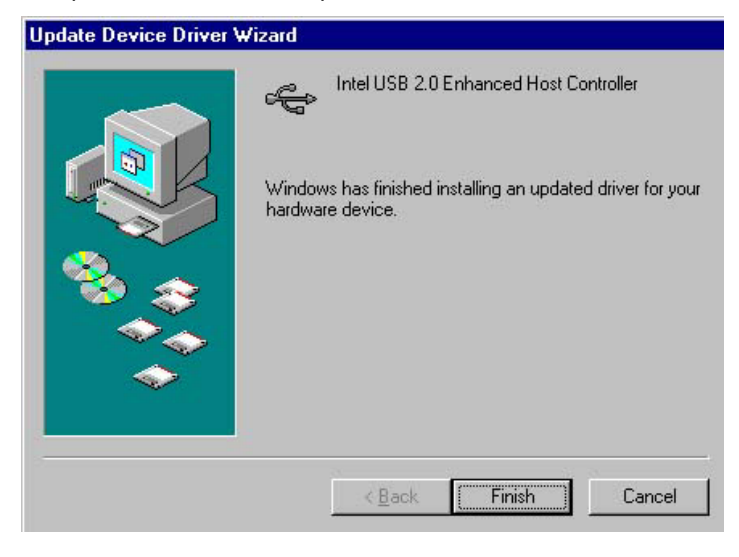

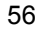

#### **5.4.2 Win 2000**

- 1. With the Utility CD Disk still in your CD ROM drive, right click on "**My Computer**" icon from the Windows menu. Select on System Properties and then proceed to the Device Manager from the main menu.
- 2. Select on Other Devices from the list of devices then double-click on PCI Universal Serial Bus.

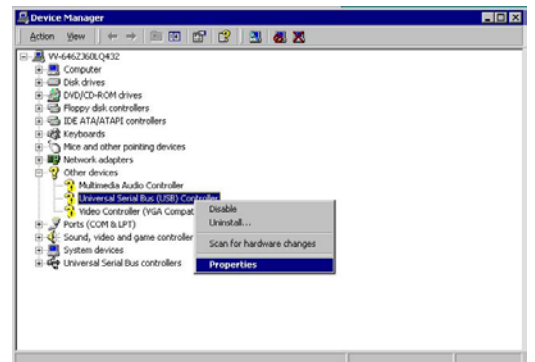

3. The PCI Universal Serial Bus Properties screen then appears, allowing you to re-install the driver. Select Driver from the main menu to proceed.

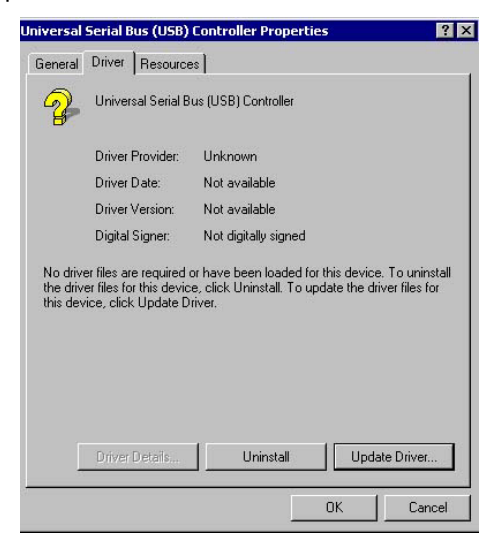

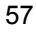

4. When the dialog box below appears, make sure you close all other Windows applications then click on the **Next >** button to proceed.

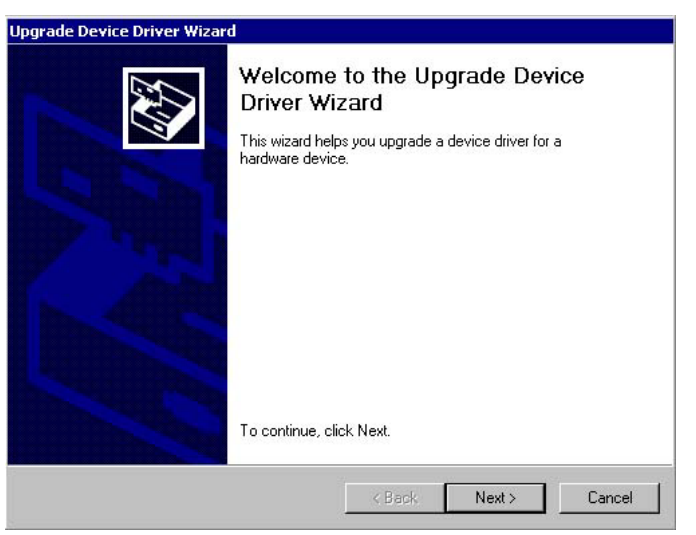

5. Tick on the "Search for a suitable driver" once the following screen appears. Click on the **Next** to proceed.

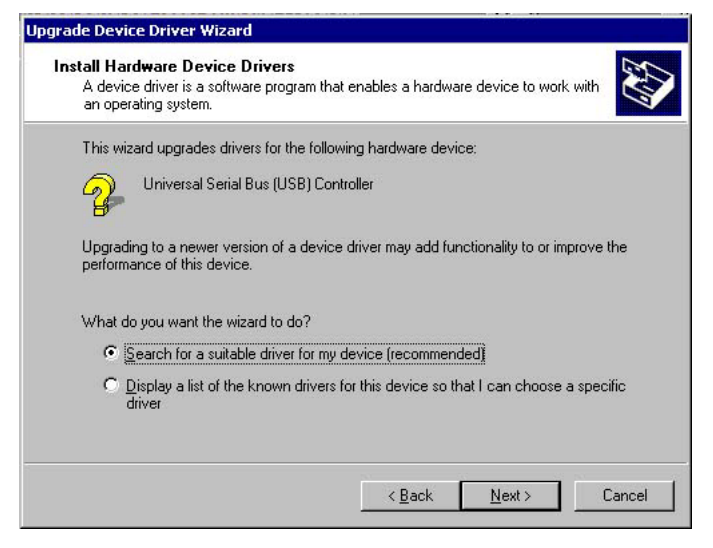

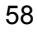

6. Once the program returns to the Add New Hardware Wizard screen, your specified location will appear. Press on the **Next** button to continue

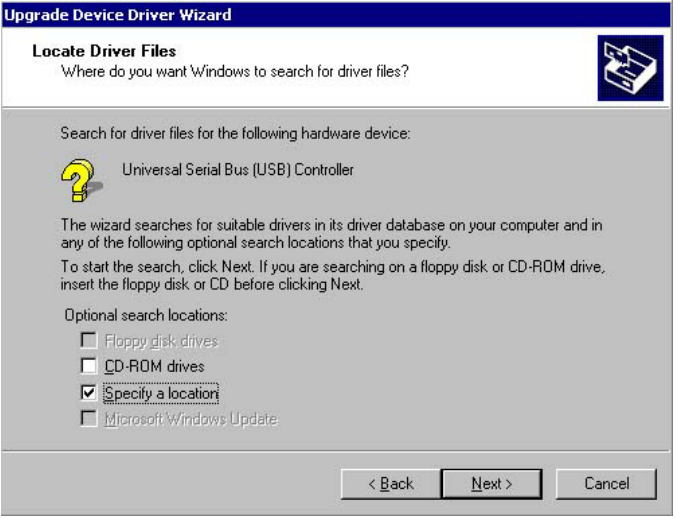

7. Choose sisusb2.inf and press on the **Open** button to accept and proceed.

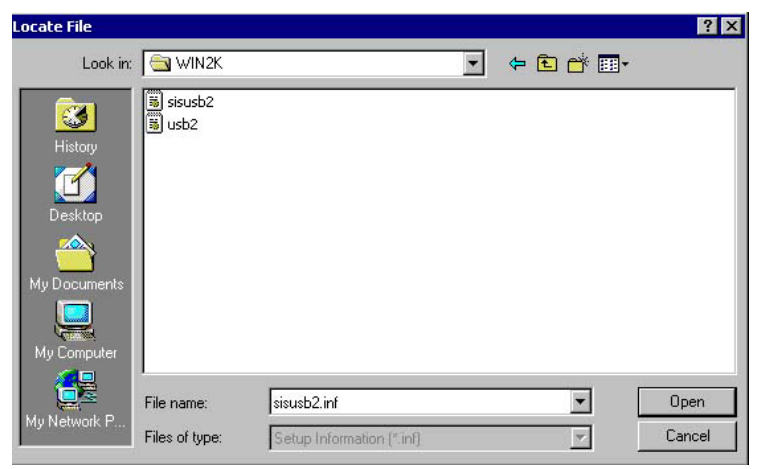

8. Once the InstallShield Wizard completes the operation and update of your USB2.0 driver. Click on the **Finish** button to complete the installation process.

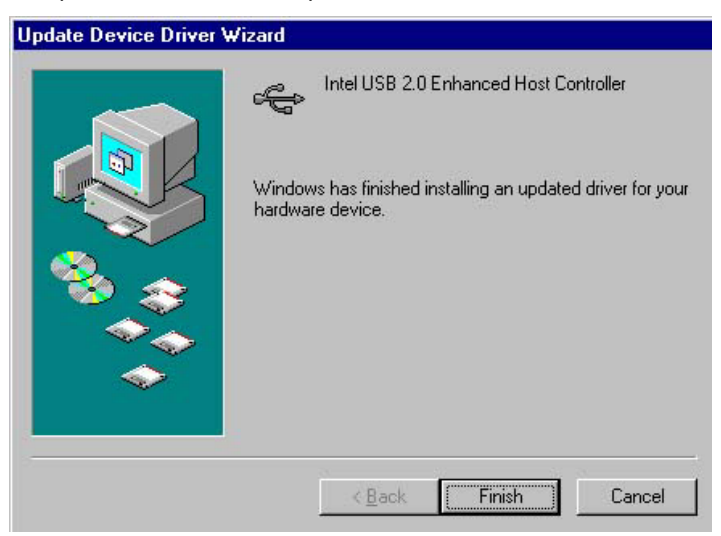

#### **5.4.3 Win XP**

1. Insert Utility CD Disk to your CD ROM drive. The main menu will pop up as shown below. Select on the **HS-4705** button to launch the installation program.

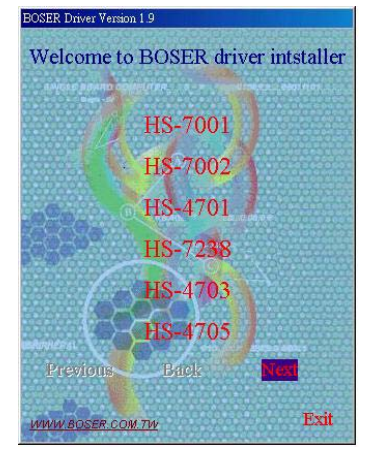

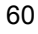

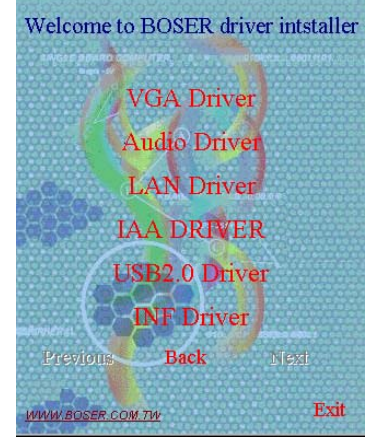

2. Click on the **USB2.0 Driver** button to continue.

3. Click on the **Windows XP** button to continue.

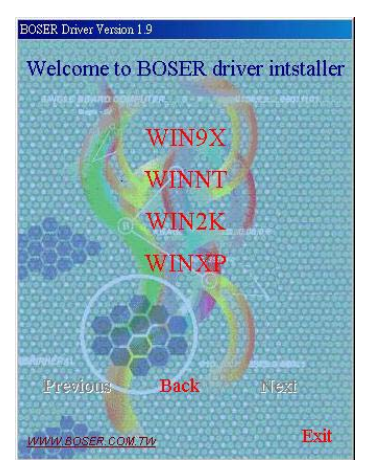

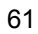

4. When the dialog box below appears, make sure you close all other Windows applications then click on the **Next >** button to proceed.

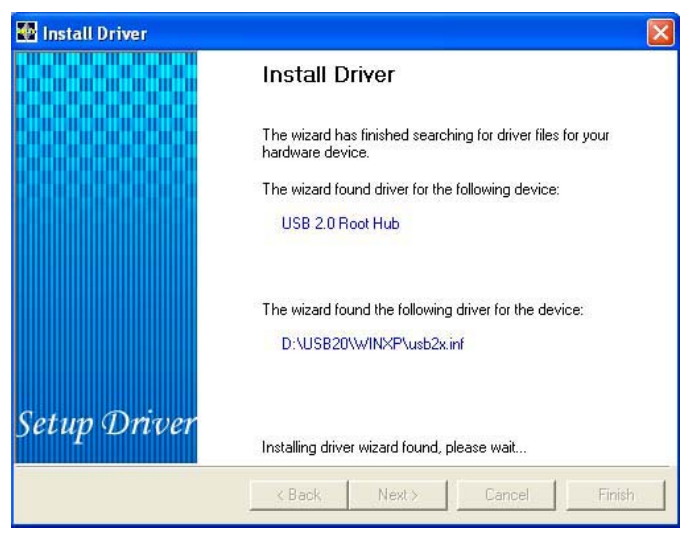

5. Once the InstallShield Wizard completes the operation and update of your USB2.0 driver. Click on the **Finish** button to complete the installation process.

![](_page_67_Picture_3.jpeg)

![](_page_67_Figure_4.jpeg)